# 通过IKEv2将Anyconnect VPN配置为FTD与ISE

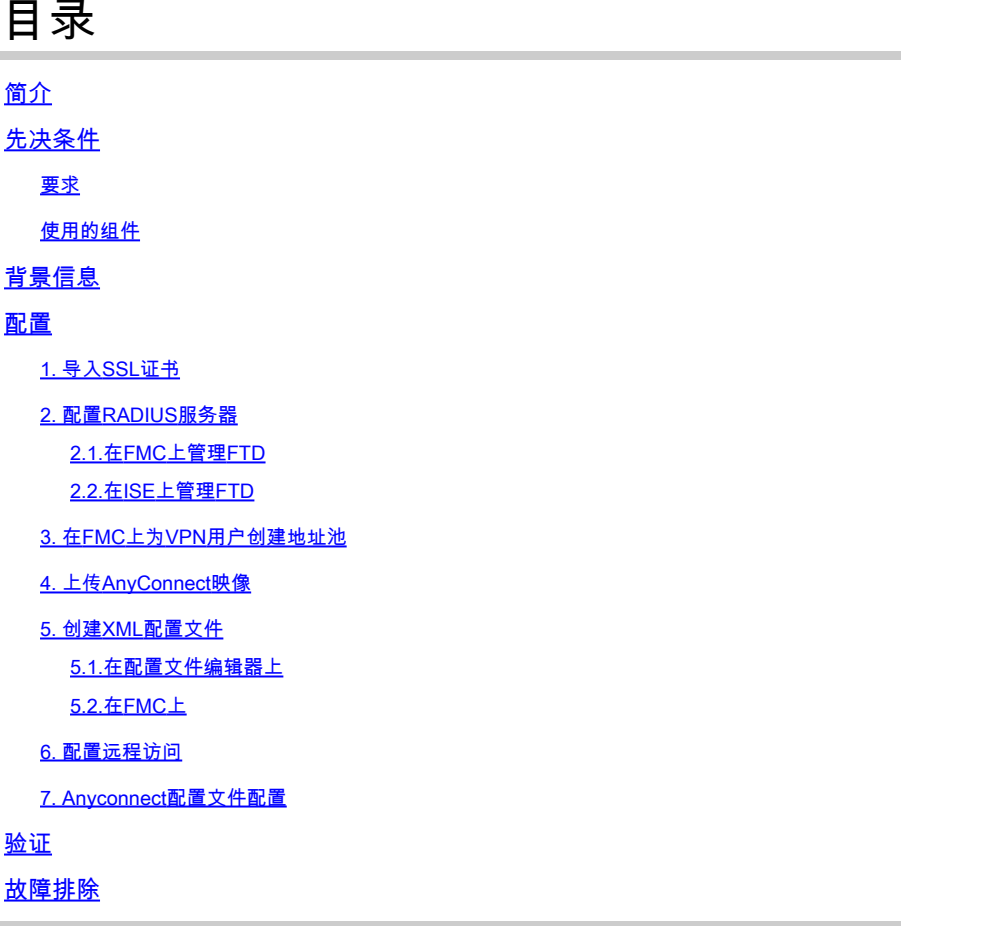

## 简介

本文档介绍在FMC管理的FTD上使用IKEv2和ISE身份验证的远程访问VPN的基本配置。

先决条件

## 要求

Cisco 建议您了解以下主题:

- 基本VPN、TLS和互联网密钥交换版本2 (IKEv2)
- 基本身份验证、授权和记帐(AAA)以及RADIUS
- 使用Firepower管理中心(FMC)的经验

使用的组件

本文档中的信息基于以下软件版本:

- 思科Firepower威胁防御(FTD) 7.2.0
- 思科FMC 7.2.0
- AnyConnect 4.10.07073
- 思科ISE 3.1

本文档中的信息都是基于特定实验室环境中的设备编写的。本文档中使用的所有设备最初均采用原 始(默认)配置。如果您的网络处于活动状态,请确保您了解所有命令的潜在影响。

## 背景信息

IKEv2和安全套接字层(SSL)都是用于建立安全连接的协议,特别是在VPN环境中。IKEv2提供强大 的加密和身份验证方法,为VPN连接提供高级别的安全性。

本文档提供了FTD版本7.2.0及更高版本的配置示例,它允许远程访问VPN使用传输层安全(TLS)和 IKEv2。作为客户端,可以使用Cisco AnyConnect,它受多个平台支持。

## 配置

1. 导入SSL证书

配置AnyConnect时,证书至关重要。

手动注册证书有以下限制:

- 1. 在FTD上,生成证书签名请求(CSR)之前需要证书颁发机构(CA)证书。
- 2. 如果从外部生成CSR,则使用PKCS12的其他方法。

在FTD设备上获取证书有多种方法,但安全简单的方法是创建CSR并由CA签署。具体操作如下:

1. 定位至Objects > Object Management > PKI > Cert Enrollment, 然后单击Add Cert Enrollment。

2. 输入信任点名称RAVPN-SSL-cert。

3. 在CA Information选项卡下,选择Manual"注册类型",然后粘贴CA证书,如图所示。

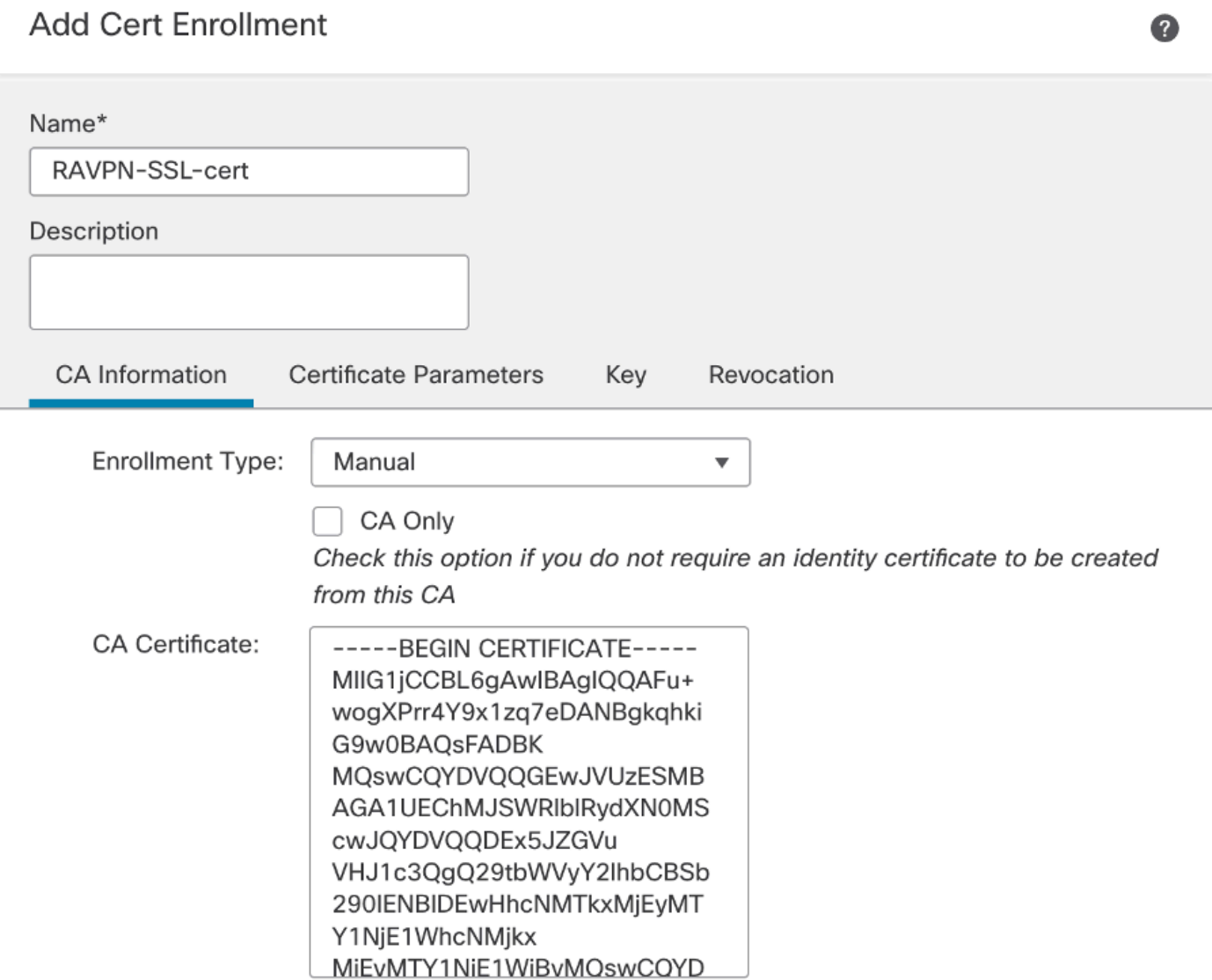

*FMC - CA*证书

4. 在Certificate Parameters下,输入主题名称。例如:

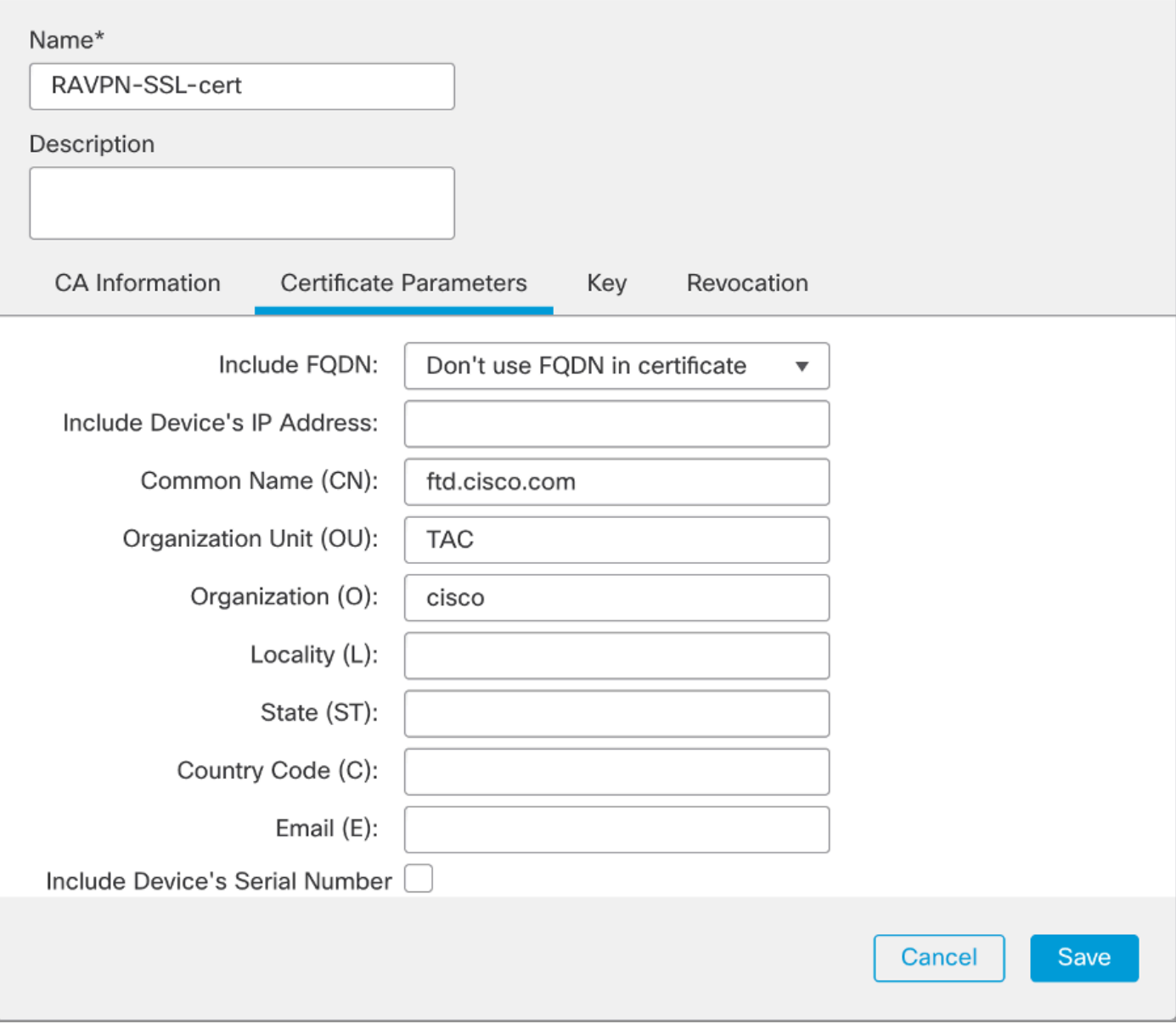

*FMC -*证书参数

5. 在Key 选项卡下,选择密钥类型,然后提供名称和位大小。对于RSA,最少2048位。

6. 单击Save。

## **Add Cert Enrollment**

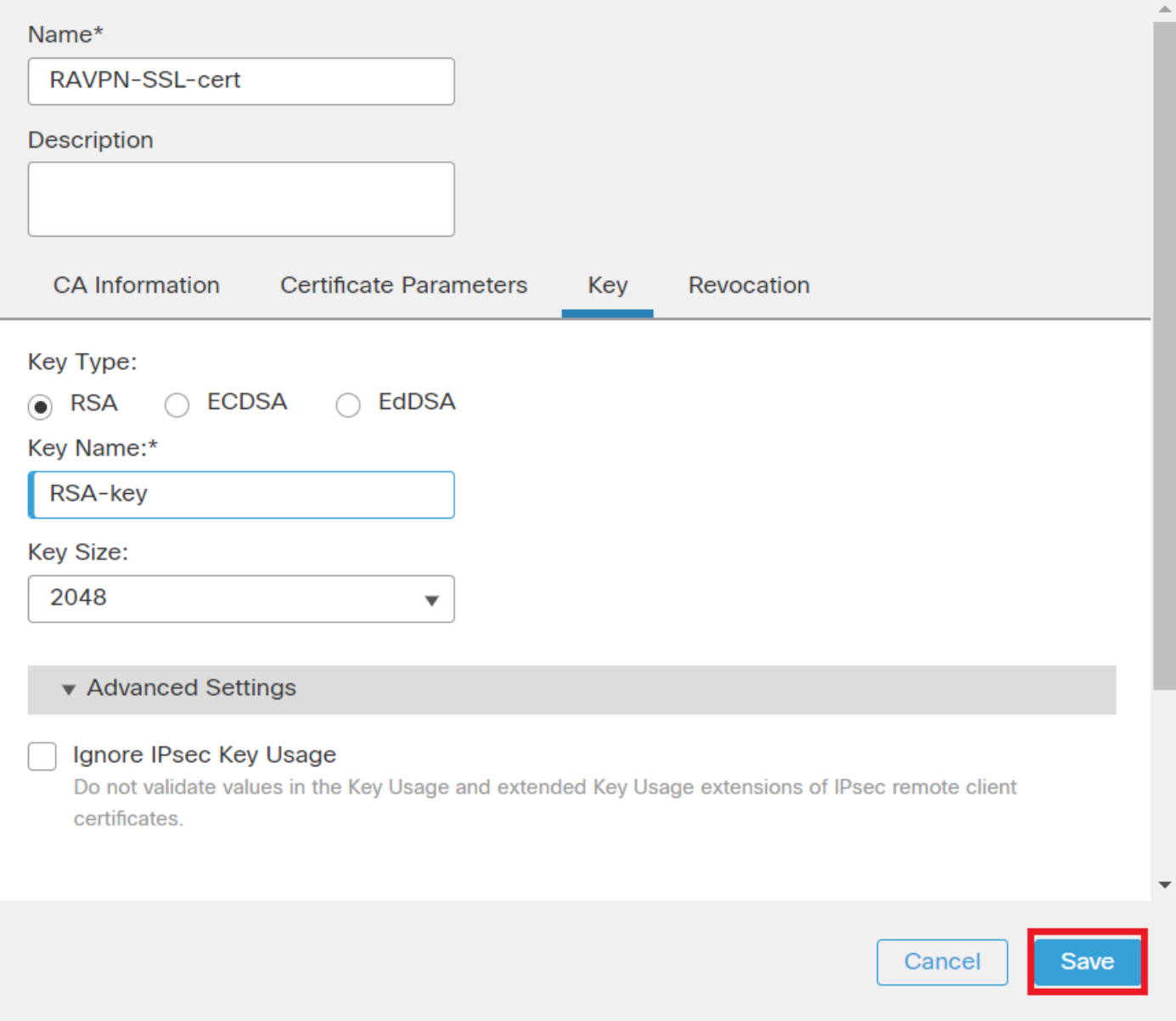

*FMC -*证书密钥

7. 定位至Devices > Certificates > Add > New Certificate。

**8. 选择**Device。在Cert Enrollment下,选择创建的信任点,然后单击Add(如图所示)。

◙

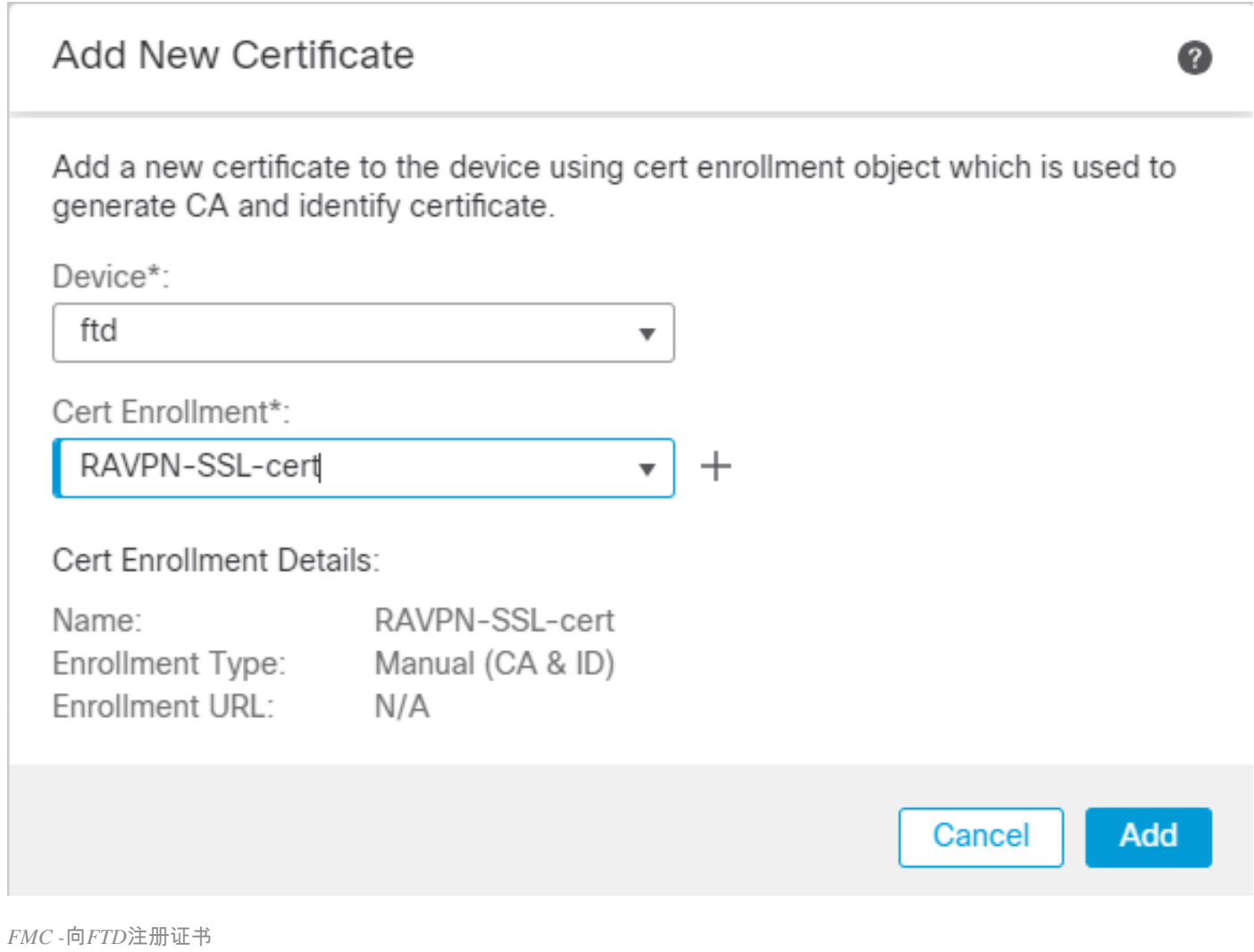

## 9. 单击ID,屏幕上将显示生成CSR的提示,请选择Yes。

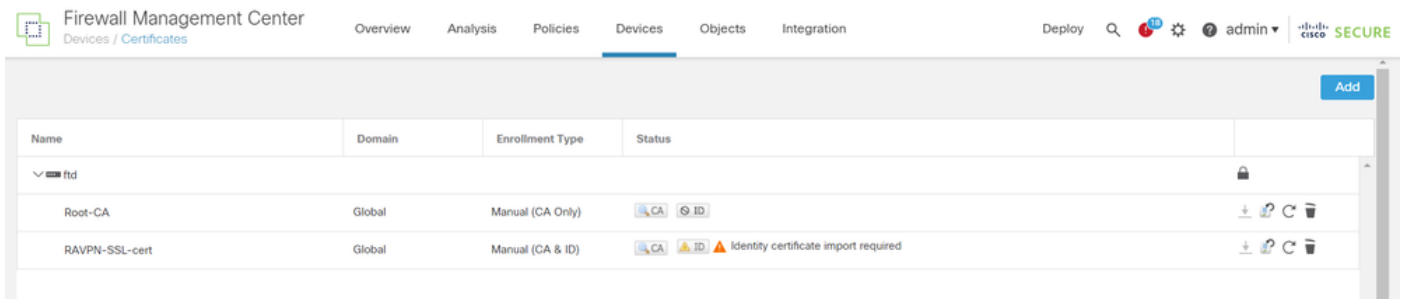

*FMC -*已注册证书*CA*

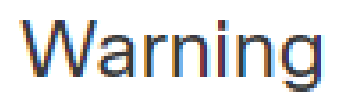

## This operation will generate Certificate Signing Request do you want to continue?

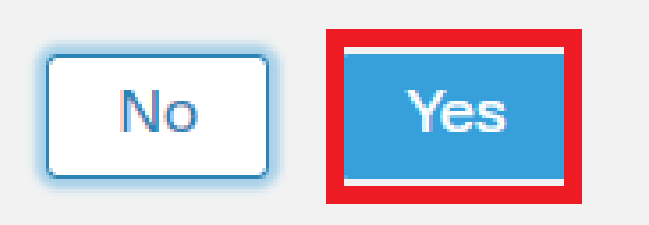

*FMC -*生成*CSR*

10. 会生成一个可与CA共享的CSR,以便获取身份证书。

11. 从CA收到base64格式的身份证书后,请从磁盘上选择,方法是单击Browse Identity Certificate和Import,如图所示。

## Step 1

Send Certificate Signing Request (CSR) to the Certificate Authority.

Certificate Signing Request (Copy the CSR below and send to the Certificate Authority):

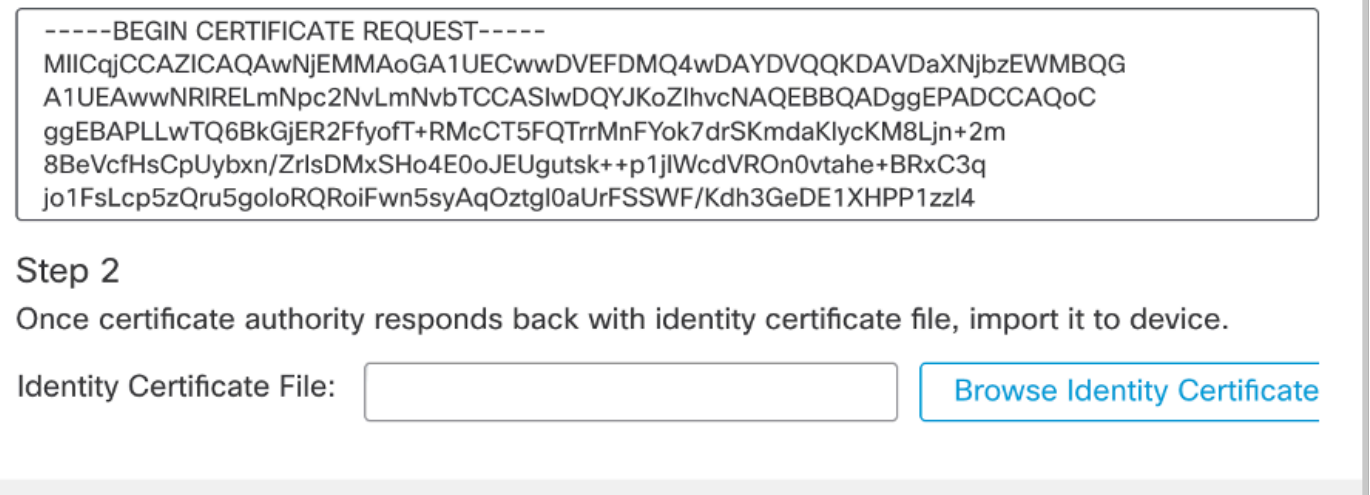

*FMC -*导入身份证书

## 12. 导入成功后,信任点RAVPN-SSL-cert将显示为:

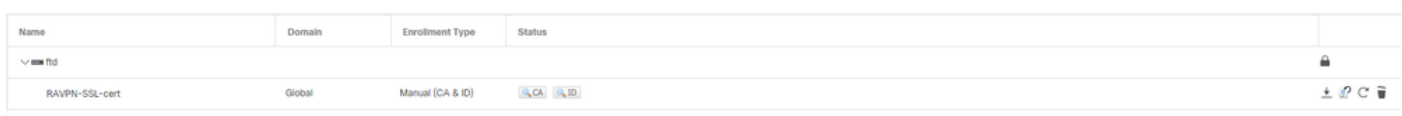

*FMC -*信任点注册成功

## 2. 配置RADIUS服务器

#### 2.1.在FMC上管理FTD

1. 导航至Objects > Object Management > RADIUS Server Group > Add RADIUS Server Group。

2. 输入名称ISE,并单击+添加RADIUS服务器。

Q

Cancel

Import

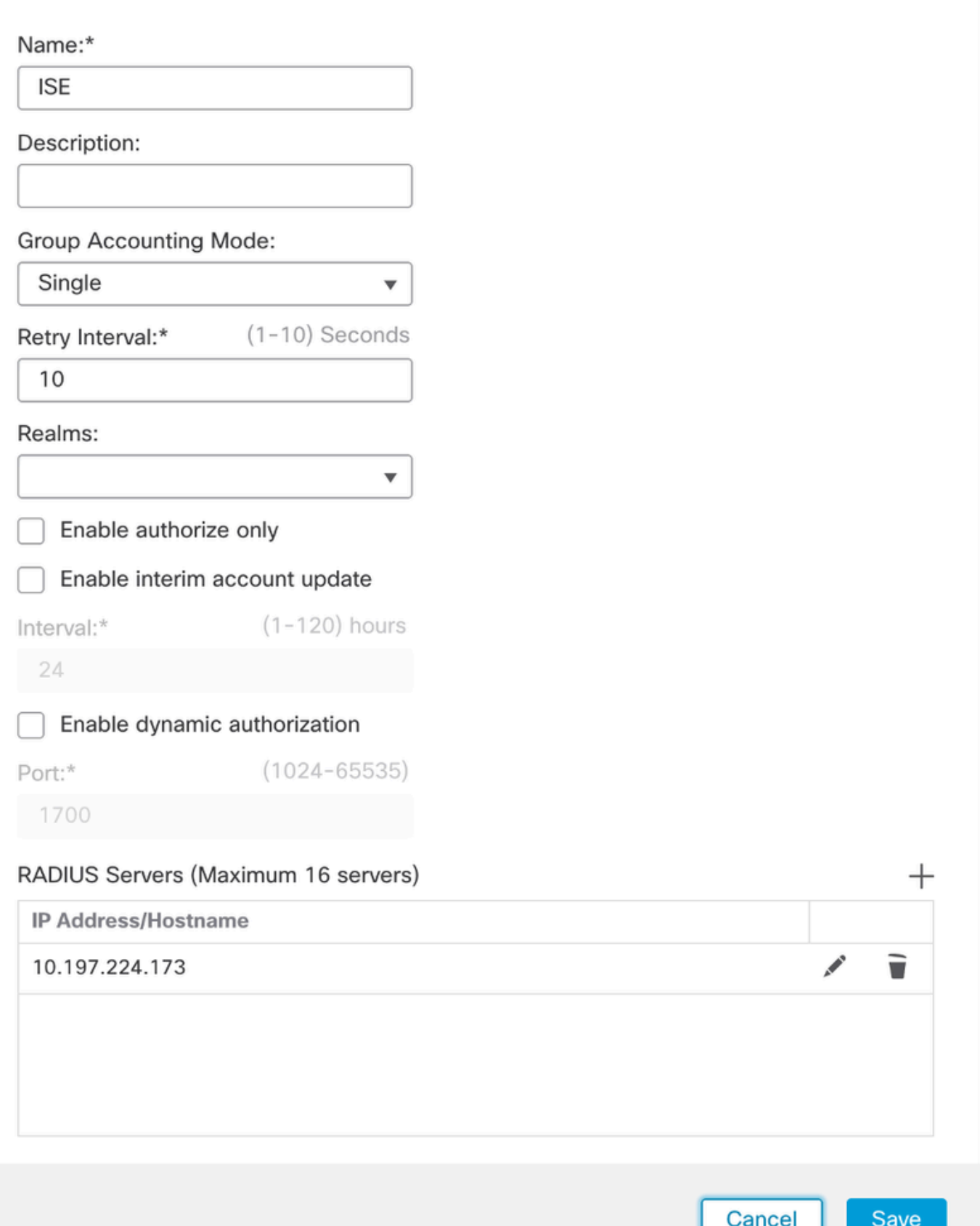

*FMC - Radius*服务器配置

3. 提及ISE Radius服务器的IP地址以及与ISE服务器相同的共享密钥(密钥)。

4. 选择FTD与ISE服务器通信时使用的Routing 或Specific Interface。

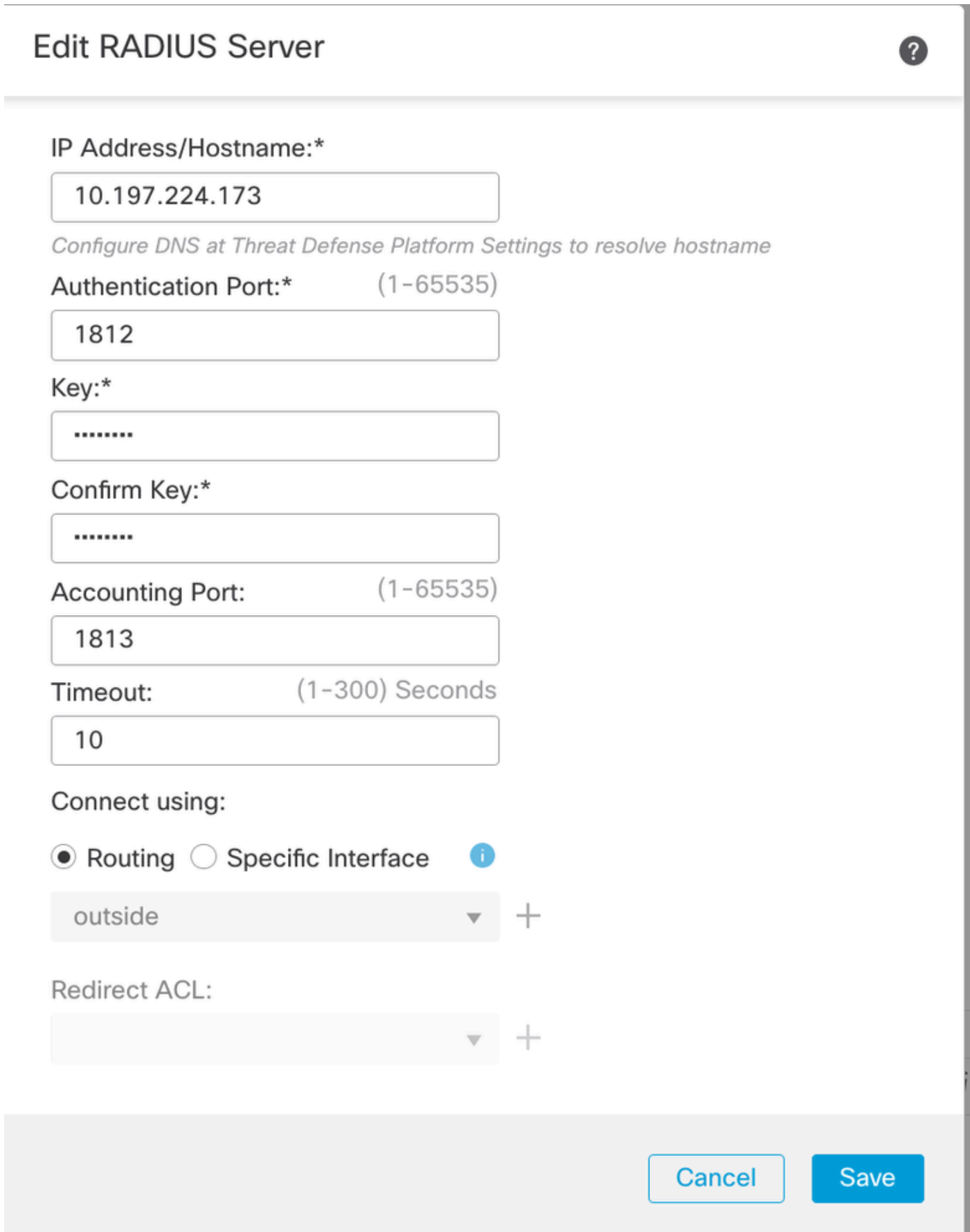

#### 6. 保存后,服务器即会添加到RADIUS Server Group 下,如图所示。

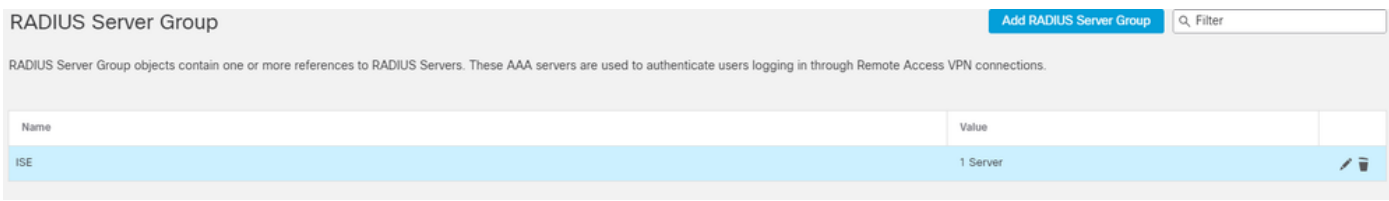

*FMC - RADIUS*服务器组

#### 2.2.在ISE上管理FTD

## 1. 导航至Network Devices ,然后单击Add。

## 2. 输入服务器和FTD通信接口IP Address的RADIUS客户端的名称"Cisco-Radius"。

#### 3. 在Radius Authentication Settings下,添加Shared Secret。

## 4. 单击Save。

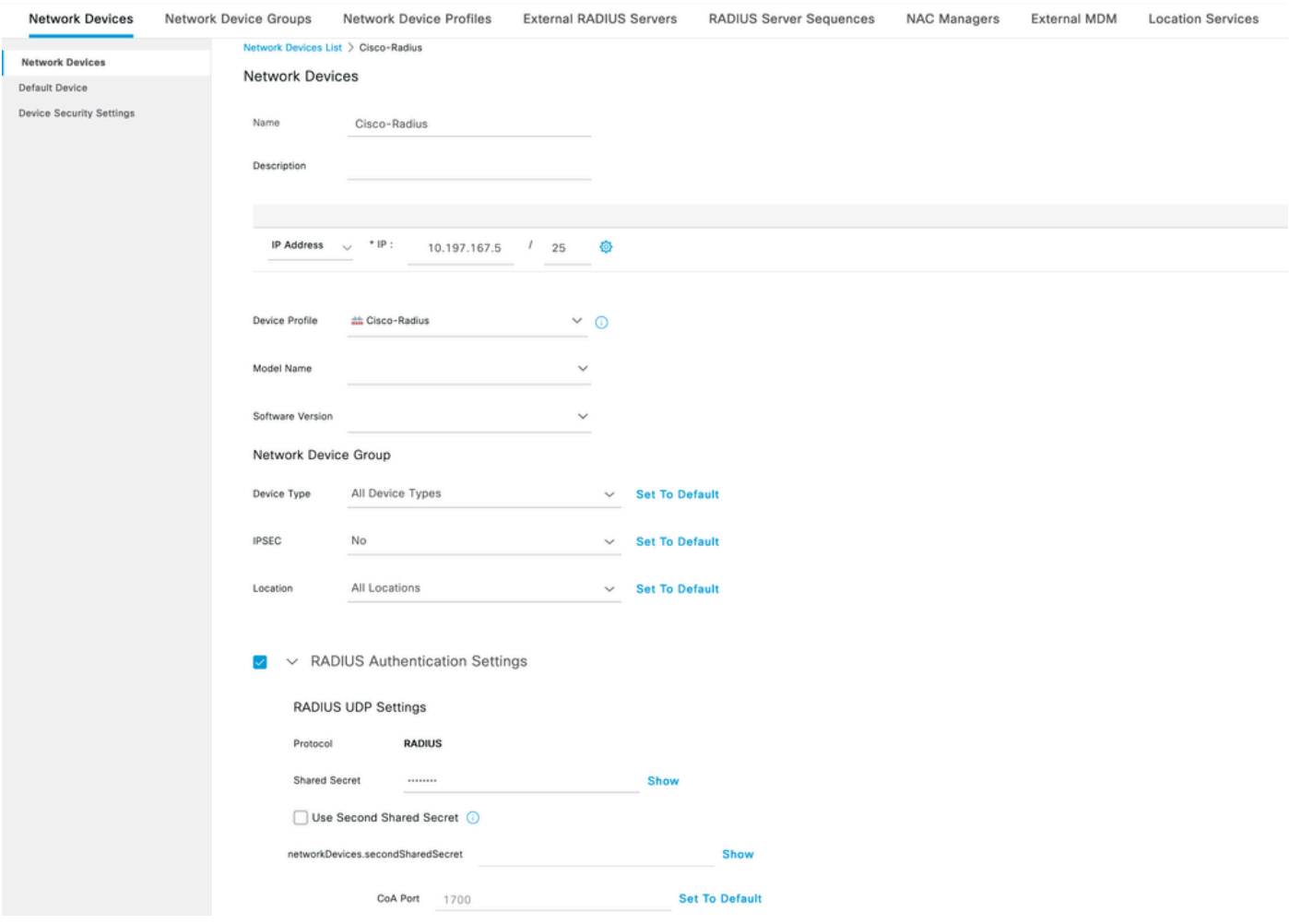

*ISE -*网络设备

#### 5. 要创建用户,请导航至Network Access > Identities > Network Access Users,然后单击 Add。

6.根据需要创建UsernameandLogin Password。

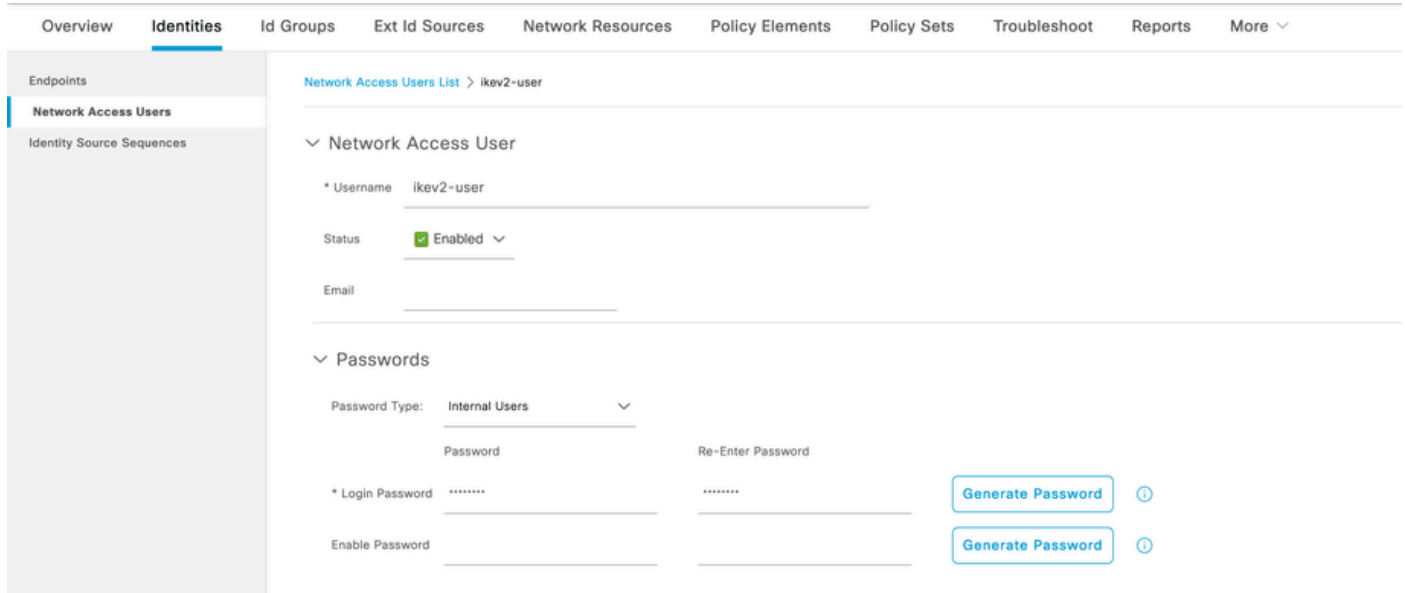

*ISE -*用户

## 7. 要设置基本策略,请定位至Policy > Policy Sets > Default > Authentication Policy > Default,选择All\_User\_ID\_Stores。

8. 定位至Policy > Policy Sets > Default > Authorization Policy > Basic\_Authenticated\_Access, 并选择, 如PermitAccess图所示。

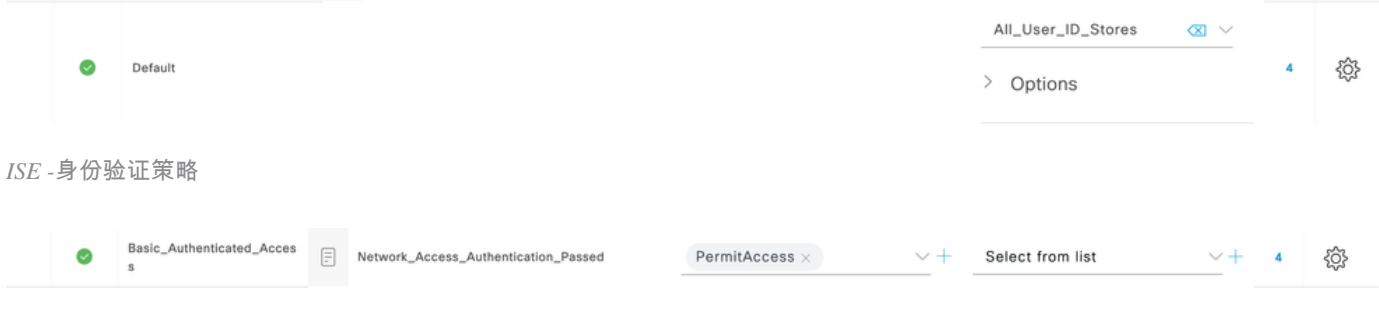

*ISE -*授权策略

3. 在FMC上为VPN用户创建地址池

1. 定位至Objects > Object Management > Address Pools > Add IPv4 Pools。

2. 输入名称RAVPN-Pool和**地址范围**,掩码是可选的。

3. 单击**Save**。

## **Edit IPv4 Pool**

## Name\*

**RAVPN-Pool** 

IPv4 Address Range\*

## Mask

Description

multiple devices

*FMC -*地址池

#### 4. 上传AnyConnect映像

1. 定位至Objects > Object Management > VPN > AnyConnect File > Add AnyConnect File。

2. 输入名称anyconnect-win-4.10.07073-webdeploy,然后单击Browse 从磁盘中选择**Anyconnect**文件,然后单击Save (如图所示)。

10.1.1.0-10.1.1.255 Format: ipaddr-ipaddr e.g., 10.72.1.1-10.72.1.150 255.255.255.0 Allow Overrides Configure device overrides in the address pool object to avoid IP address conflicts in case of object is shared across  $\triangleright$  Override (0) Cancel Save

Q

## **Edit AnyConnect File**

## Name:\*

anyconnect-win-4.10.07073-webdeploy

# File Name:\* anyconnect-win-4.10.07073-webdeploy Browse.. File Type:\* AnyConnect Client Image ▼ Description: Cancel Save

*FMC - Anyconnect*客户端映像

5. 创建XML配置文件

5.1.在配置文件编辑器上

1. 从software.cisco.com下载配置文件编辑器并打开它。

2. 定位至**Server List > Add**...

3. 输入"显示名称"RAVPN-IKEV2和FQDN以及"**用**户组"(别名)。

4. 选择主要协议 IPsec , 单击**Ok** 如图所示。

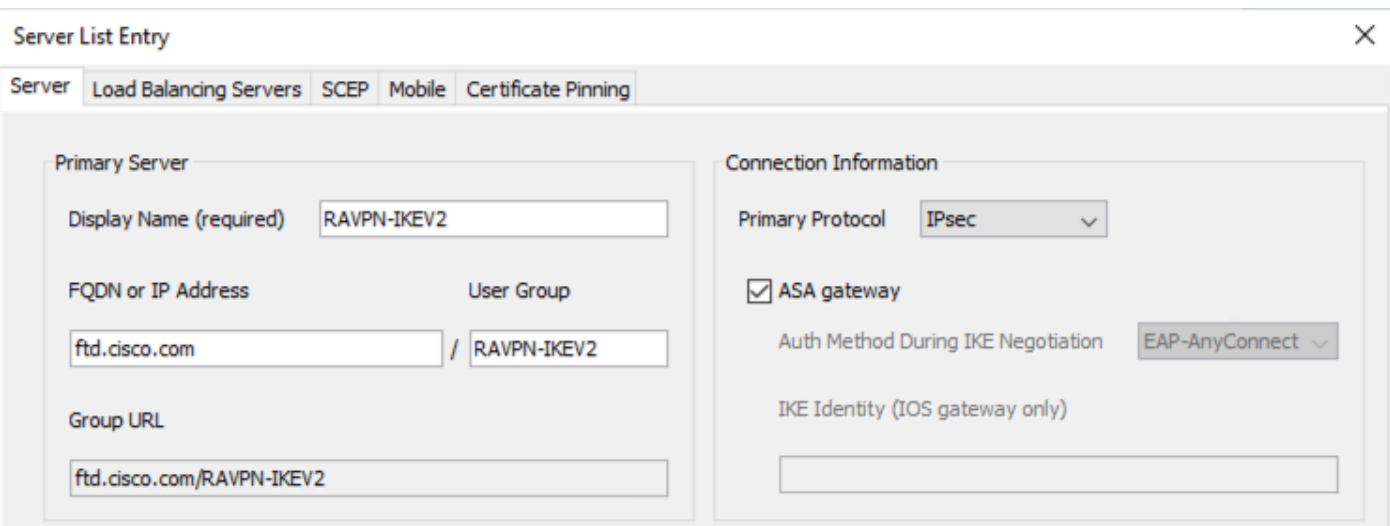

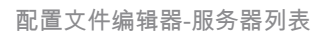

## 5. 添加服务器列表。另存为ClientProfile.xml。

| AnyConnect Profile Editor - VPN                                                                                                    |                                                                                  |                     |                    |                           |             |                 |                                 |                         |  |  |  |
|----------------------------------------------------------------------------------------------------|----------------------------------------------------------------------------------|---------------------|--------------------|---------------------------|-------------|-----------------|---------------------------------|-------------------------|--|--|--|
| File Help<br><b>VPN</b><br>ිමු Preferences (Part 1)<br>Preferences (Part 2)<br><b>B</b> Backup Servers<br>Certificate Pinning<br>France Matching<br>Certificate Enrollment<br>Server List<br>Server List | <b>Server List</b><br>Profile: C:\Users\Amrutha\Documents\ClientProfile.xml      |                     |                    |                           |             |                 |                                 |                         |  |  |  |
|                                                                                                    | Hostname                                                                         | <b>Host Address</b> | <b>User Group</b>  | <b>Backup Server List</b> | <b>SCEP</b> | Mobile Settings |                                 | <b>Certificate Pins</b> |  |  |  |
|                                                                                                    | RAVPN-IKEV2                                                                      | ftd.cisco.com       | <b>RAVPN-IKEV2</b> | -- Inherited --           |             |                 |                                 |                         |  |  |  |
|                                                                                                    | Note: it is highly recommended that at least one server be defined in a profile. |                     |                    |                           |             | Add<br>Edit     | <b>Delete</b><br><b>Details</b> |                         |  |  |  |

配置文件编辑器- *ClientProfile.xml*

## 5.2. **FMC上**

- 1. 定位至Objects > Object Management > VPN > AnyConnect File > Add AnyConnect File。
- 2. 输入名称ClientProfile,然后单击Browse 以选择ClientProfile.xml磁盘文件。

## 3. 单击**Save** 。

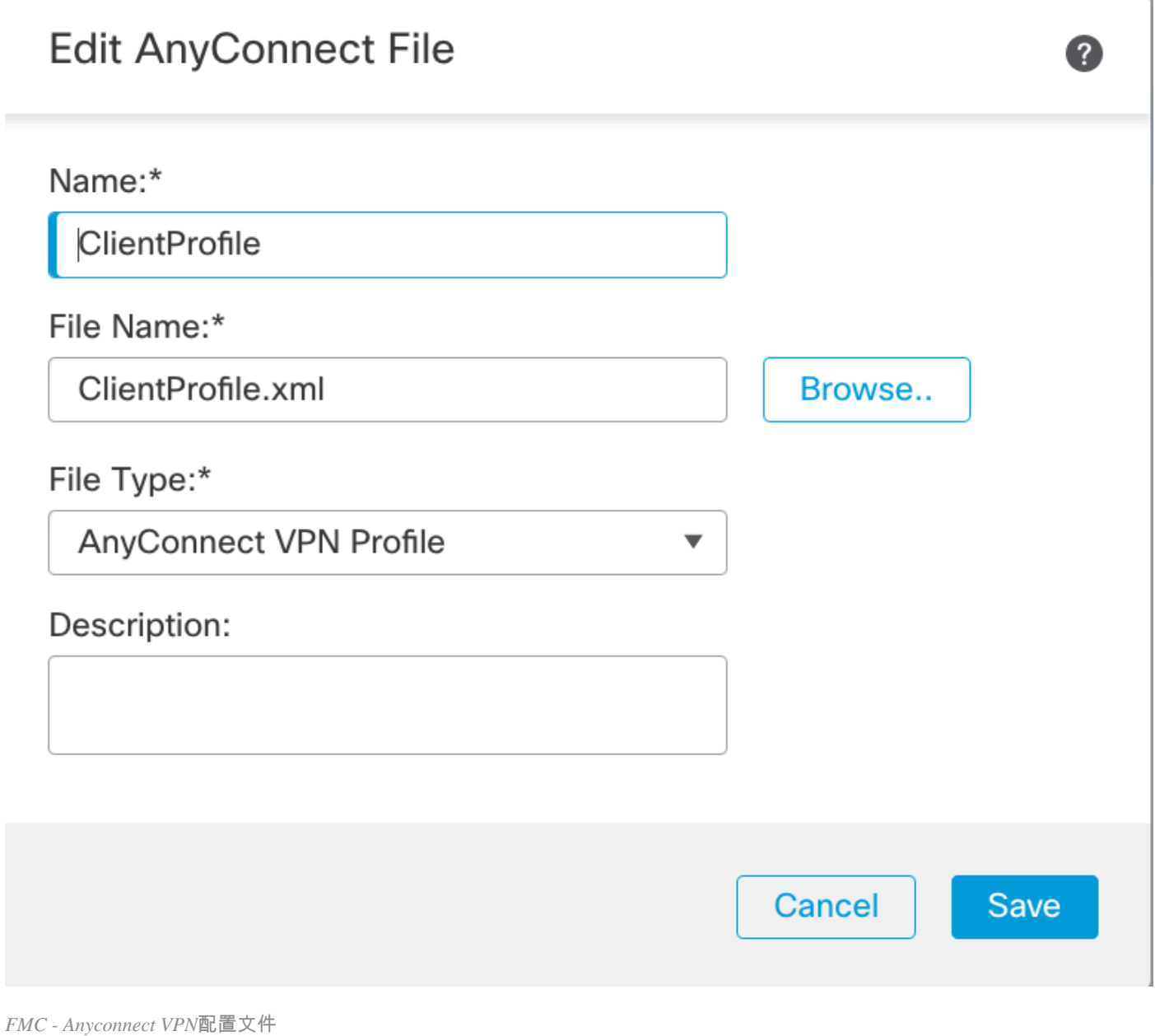

## 6. 配置远程访问

## 1. 导航到Devices > VPN > Remote Access并单击+以添加连接配置文件(如图所示)。

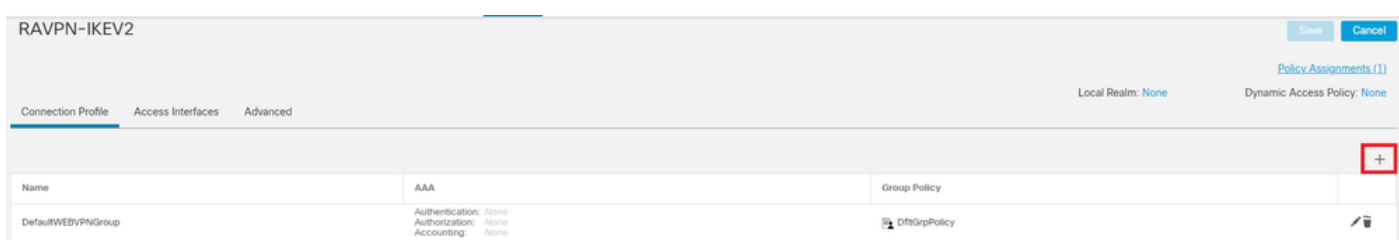

*FMC -*远程访问连接配置文件

2. 输入连接配置文件名称RAVPN-IKEV2 +,并单击**Group Policy**中的创建组策略(如图所示)。

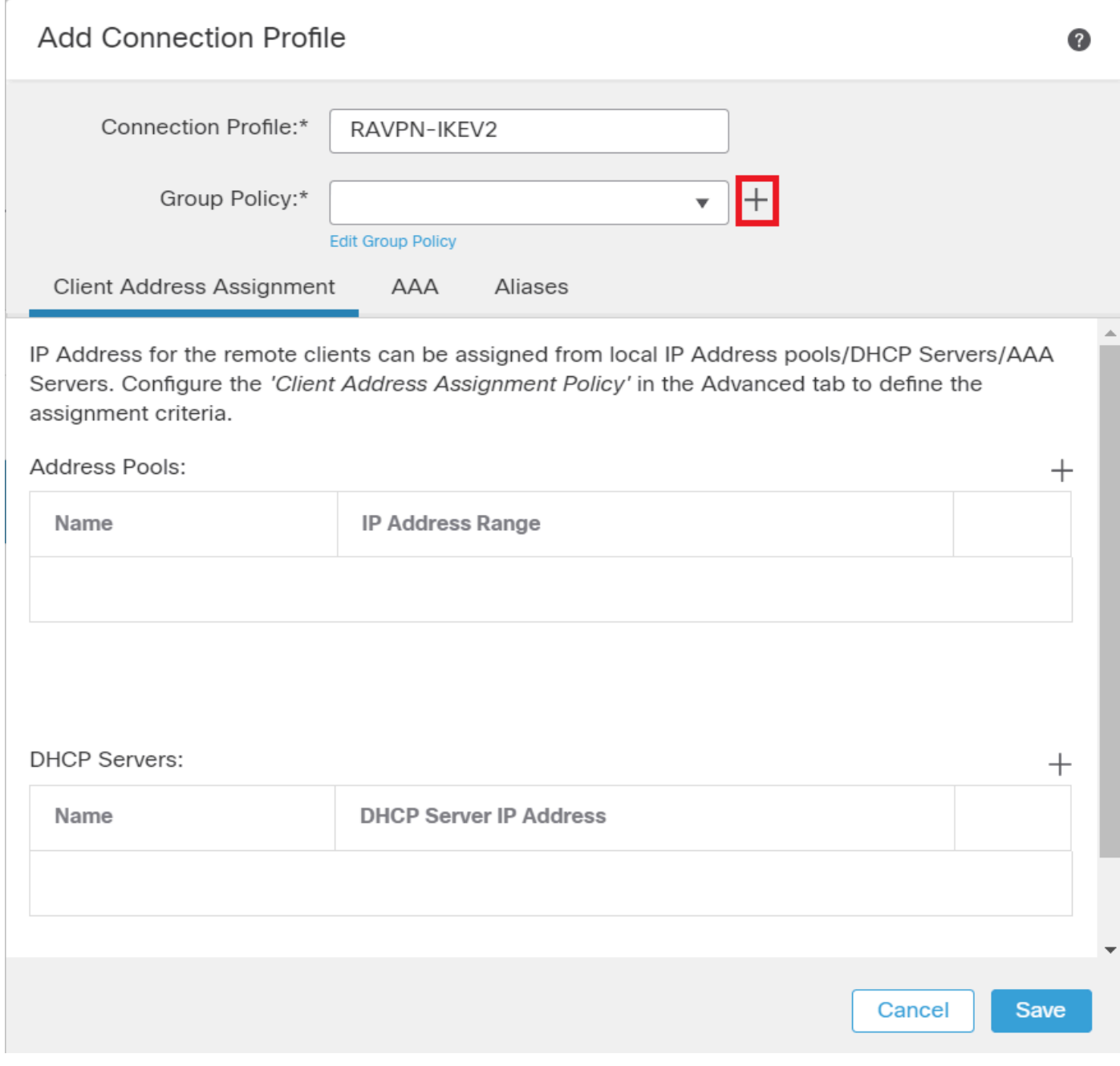

*FMC -*组策略

3. 输入名称RAVPN-group-policy,选择VPN协议, **SSL and IPsec-IKEv2** 如图所示。

## **Edit Group Policy**

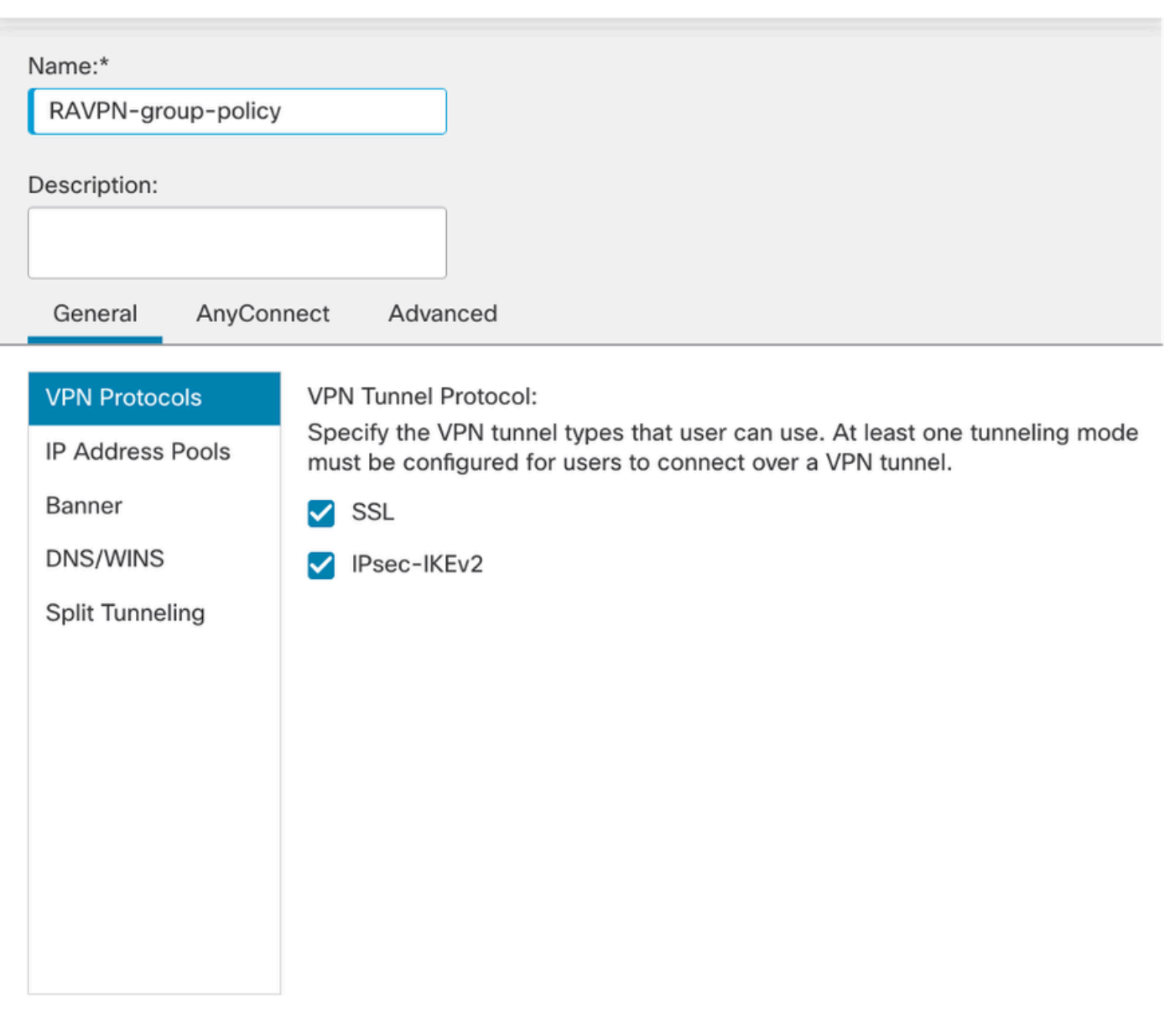

0

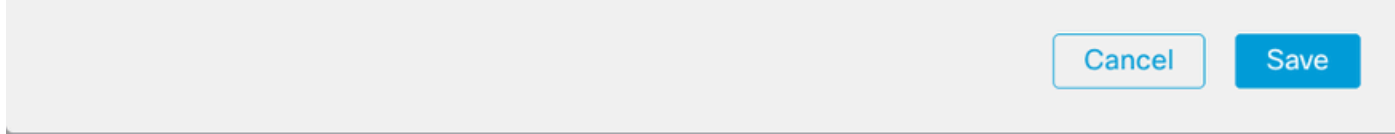

*FMC - VPN*协议

4. 在AnyConnect > Profile下,从下拉列表中选择XML配置文件ClientProfile,然后单击Save(如图所示)。

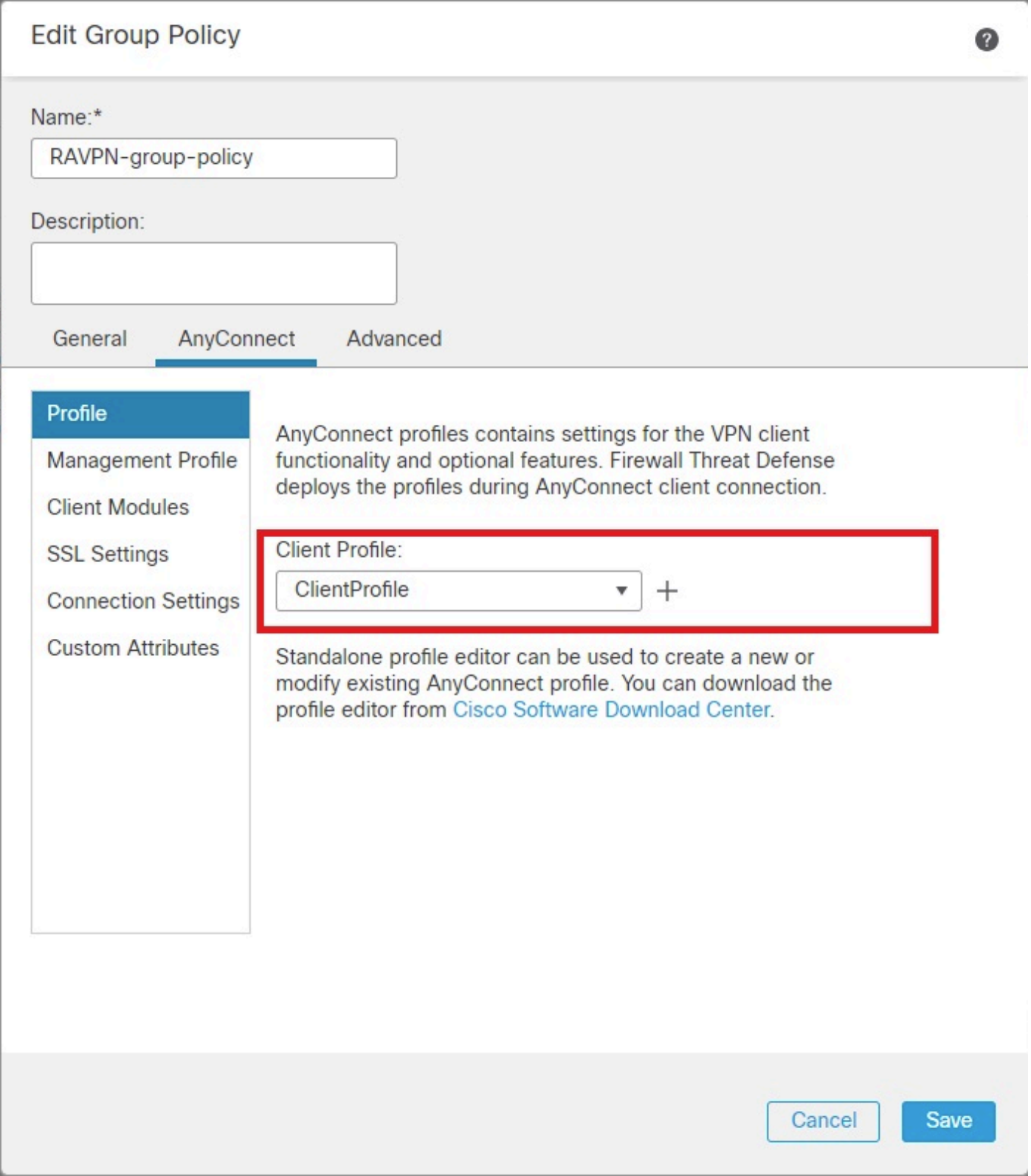

*FMC - Anyconnect*配置文件

5.单击+ as shown in the image添加地址池RAVPN-Pool。

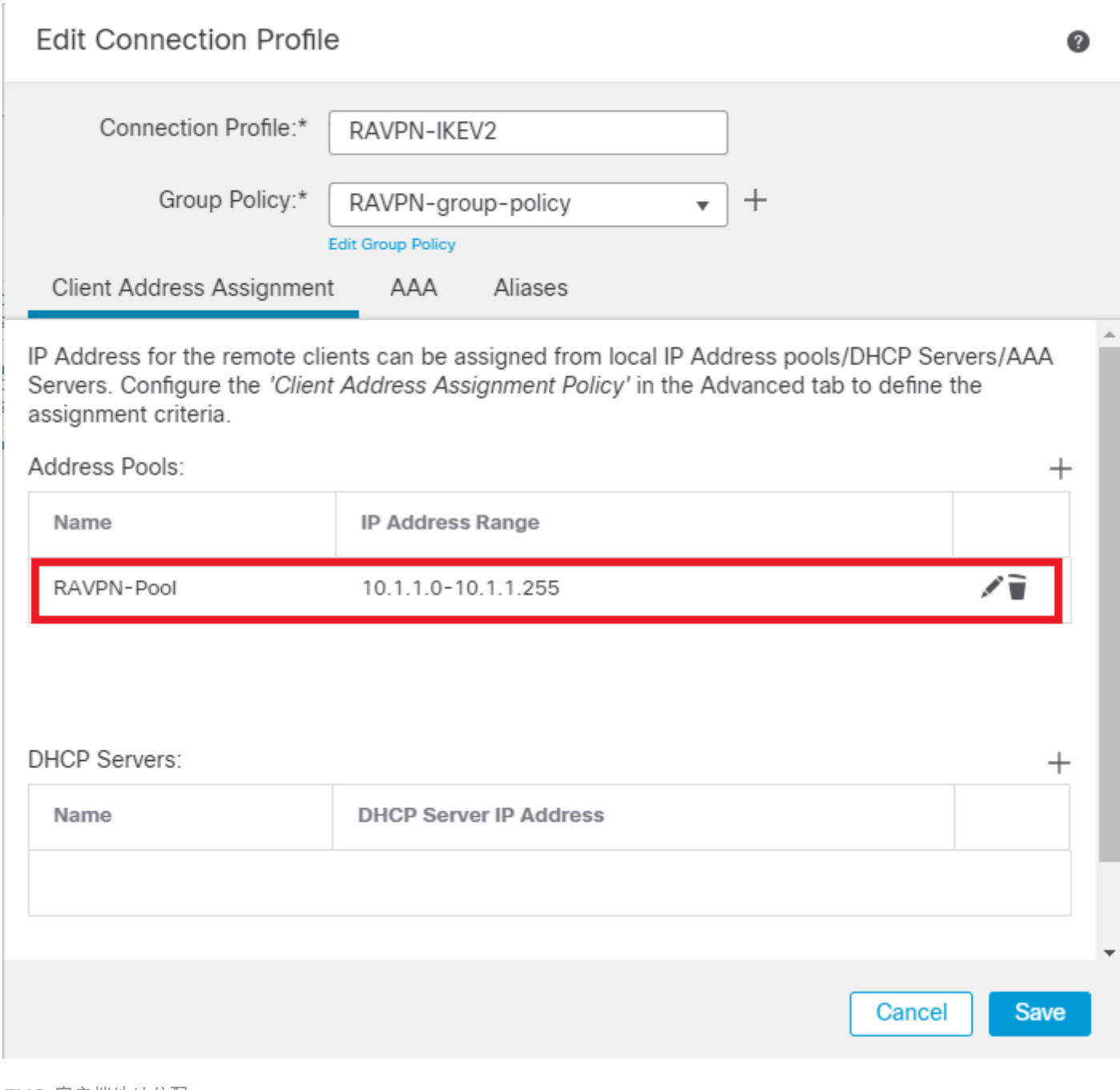

*FMC -*客户端地址分配

## 6. 定位至AAA > Authentication Method,然后选择AAA Only。

7. 选择Authentication Server作为ISE (RADIUS)。

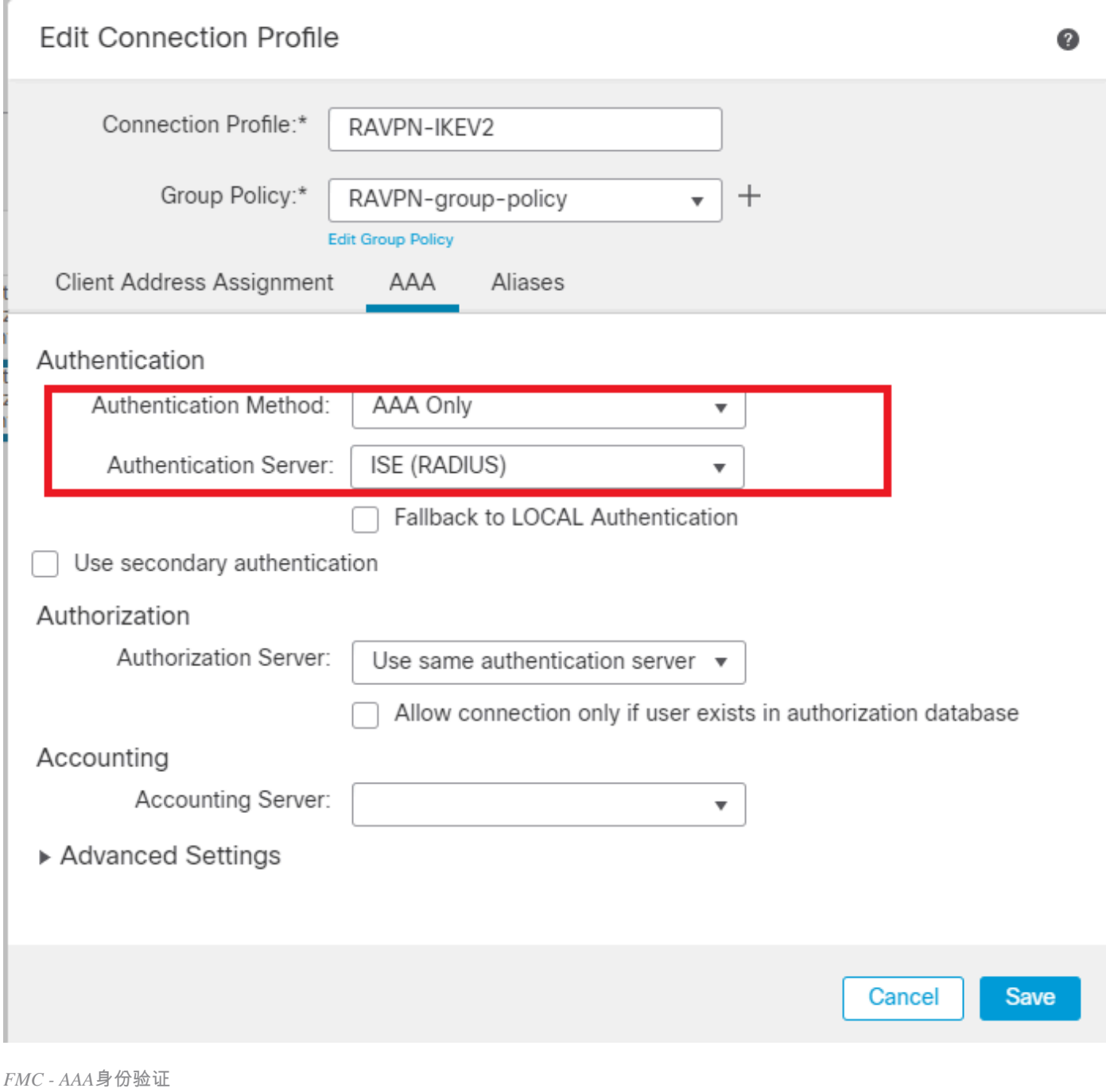

8. 导航到Aliases ,输入RAVPN-IKEV2别名,在ClientProfile.xml中将其用作用户组。

9. 单击Save。

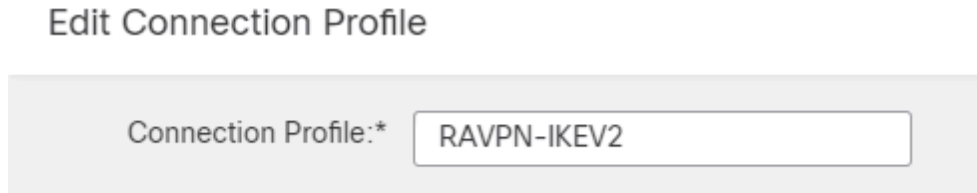

RAVPN-group-policy

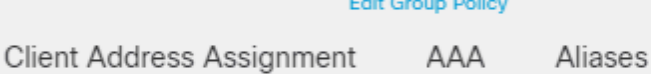

Group Policy:\*

## Alias Names:

Incoming users can choose an alias name upon first login. Aliases from all connections configured on this device can be turned on or off for display.

 $^{+}$ 

 $\overline{\mathbf{v}}$ 

◙

 $^{+}$ 

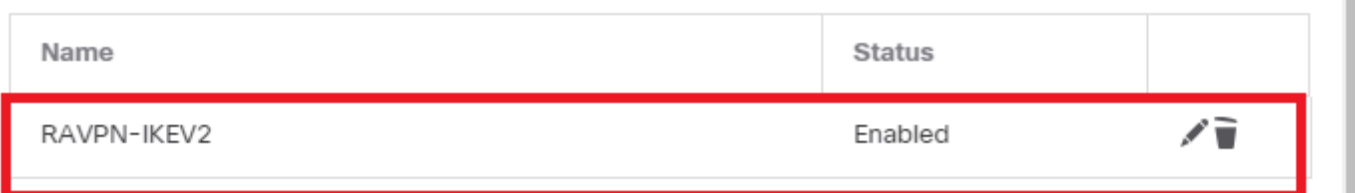

## **URL Alias:**

Configure the list of URL alias which your endpoints can select on web access. If users choose the following URLs, system will automatically log them in via this connection profile.  $\pm$ 

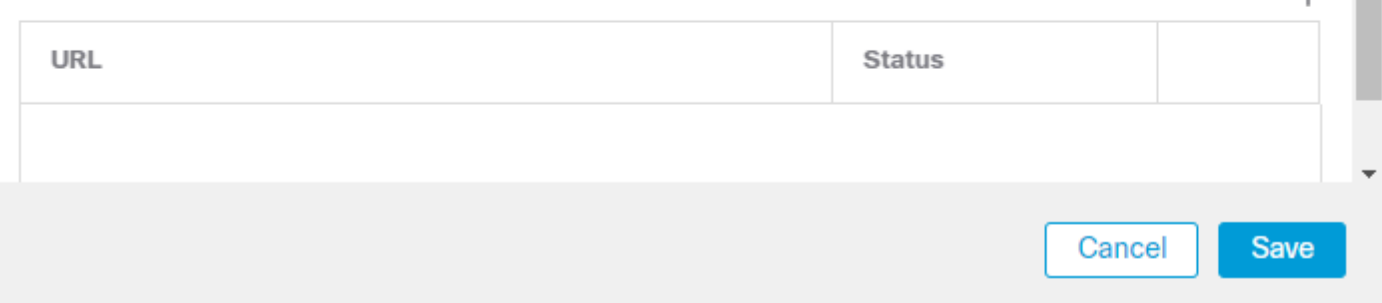

*FMC -*别名

10. 导航到Access Interfaces(IKEv2),然后选择必须启用RAVPN IKEv2的接口。

11. 选择SSL和IKEv2的身份证书。

12. 单击Save。

Connection Profile Access Interfaces Advanced

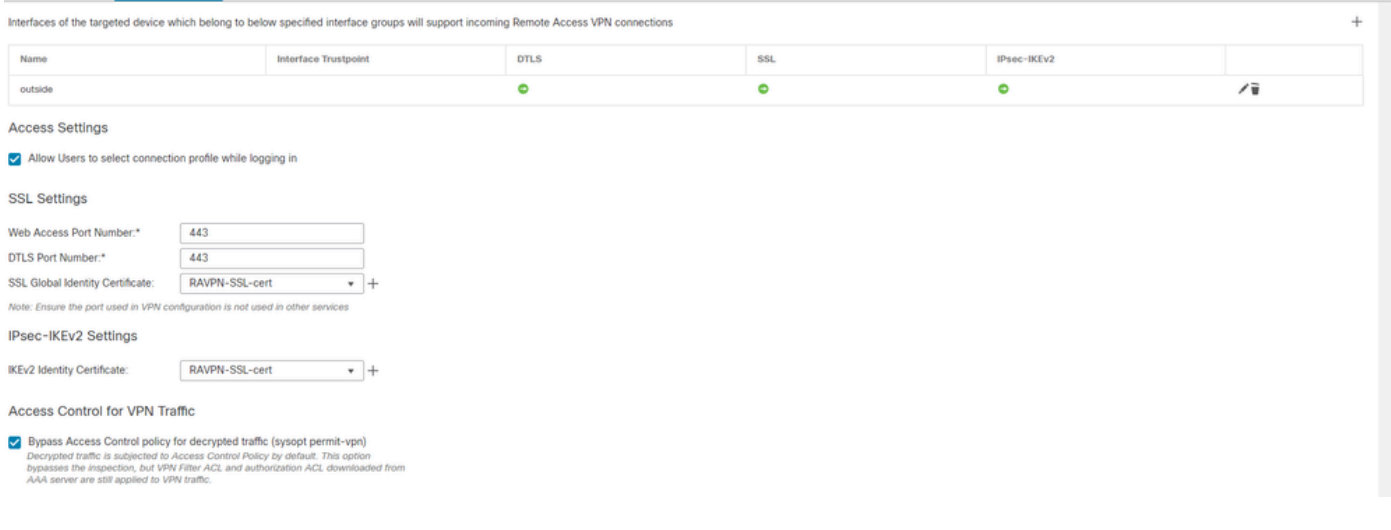

*FMC -*接入接口

#### 13. 导航至Advanced 。

#### 14. 单击+添加Anyconnect客户端映像。

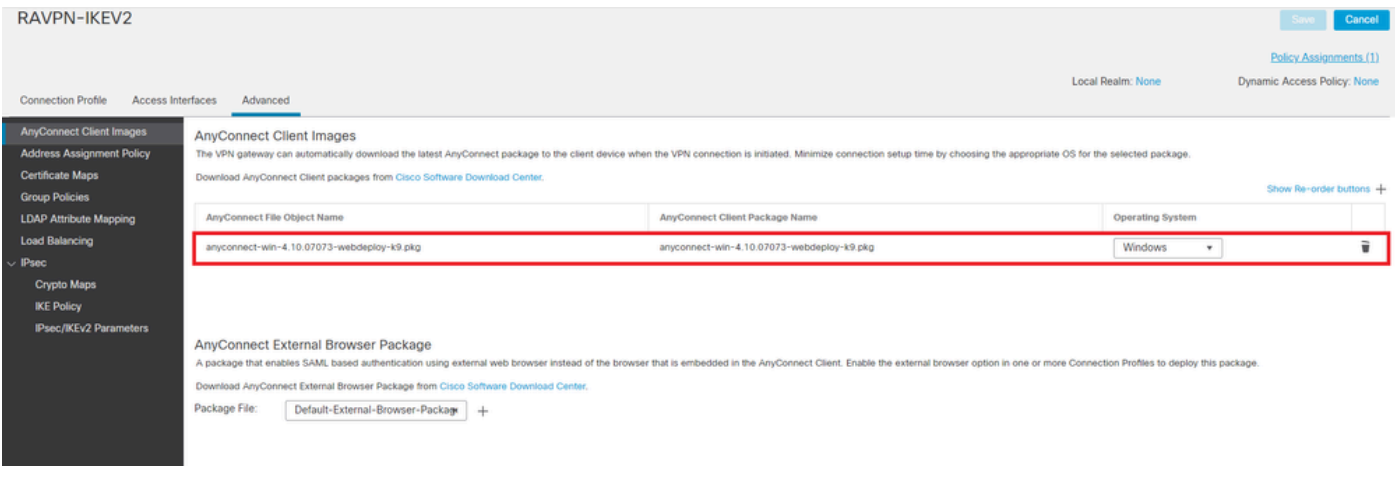

*FMC - Anyconnect*客户端软件包

## 15. 在IPsec下,添加如图所示的Crypto Maps。

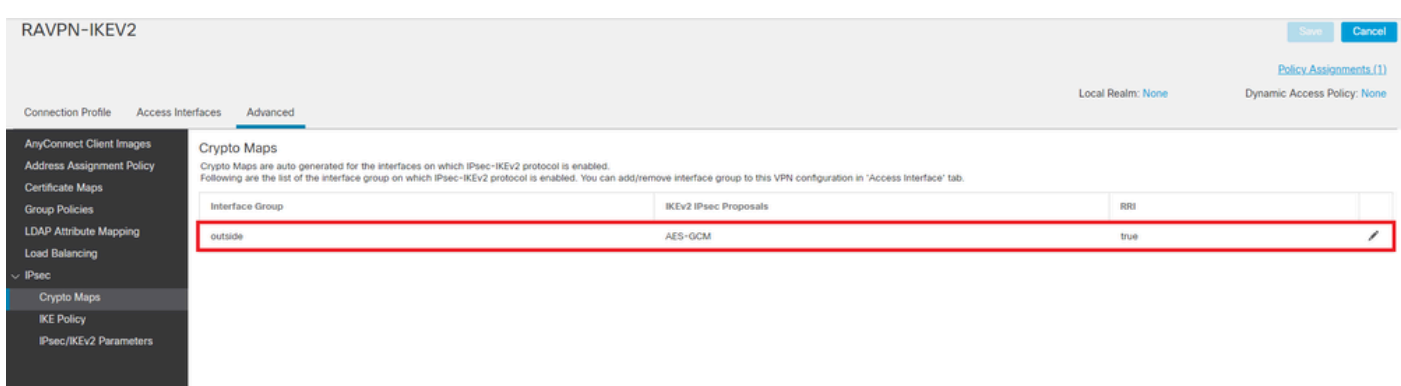

*FMC -*加密映射

16. 在IPsec 下,单击+添加IKE Policy 命令。

| RAVPN-IKEV2                                                                                    |                    |                                                                                                    |                       |                             |                        | Cancel                                                |
|------------------------------------------------------------------------------------------------|--------------------|----------------------------------------------------------------------------------------------------|-----------------------|-----------------------------|------------------------|-------------------------------------------------------|
| <b>Connection Profile</b><br>Access Interfaces                                                 | Advanced           |                                                                                                    |                       |                             | Local Realm: None      | Policy Assignments (1)<br>Dynamic Access Policy: None |
| <b>AnyConnect Client Images</b><br><b>Address Assignment Policy</b><br><b>Certificate Maps</b> | <b>IKE Policy</b>  | This list specifies all of the IKEv2 policy objects applicable for this VPN policy when AnyConnect endpoints connect via IPsec-IKEv2 protocol. |                       |                             | $+$                    |                                                       |
| <b>Group Policies</b><br><b>LDAP Attribute Mapping</b>                                         | Name               | Integrity                                                                                                    | Encryption            | <b>PRF Hash</b>             | <b>DH</b> Group        |                                                       |
| <b>Load Balancing</b>                                                                          | AES-SHA-SHA-LATEST | SHA, SHA256, SHA384, SHA512                                                                                                    | AES, AES-192, AES-256 | SHA, SHA256, SHA384, SHA512 | 14, 15, 16, 19, 20, 21 | ĩ                                                     |
| $\vee$ IPsec                                                                                   |                    |                                                                                                    |                       |                             |                        |                                                       |
| Crypto Maps                                                                                    |                    |                                                                                                    |                       |                             |                        |                                                       |
| <b>IKE Policy</b>                                                                              |                    |                                                                                                    |                       |                             |                        |                                                       |
| <b>IPsec/IKEv2 Parameters</b>                                                                  |                    |                                                                                                    |                       |                             |                        |                                                       |

*FMC - IKE*策略

17. 在IPsec 下,添加IPsec/IKEv2 Parameters。

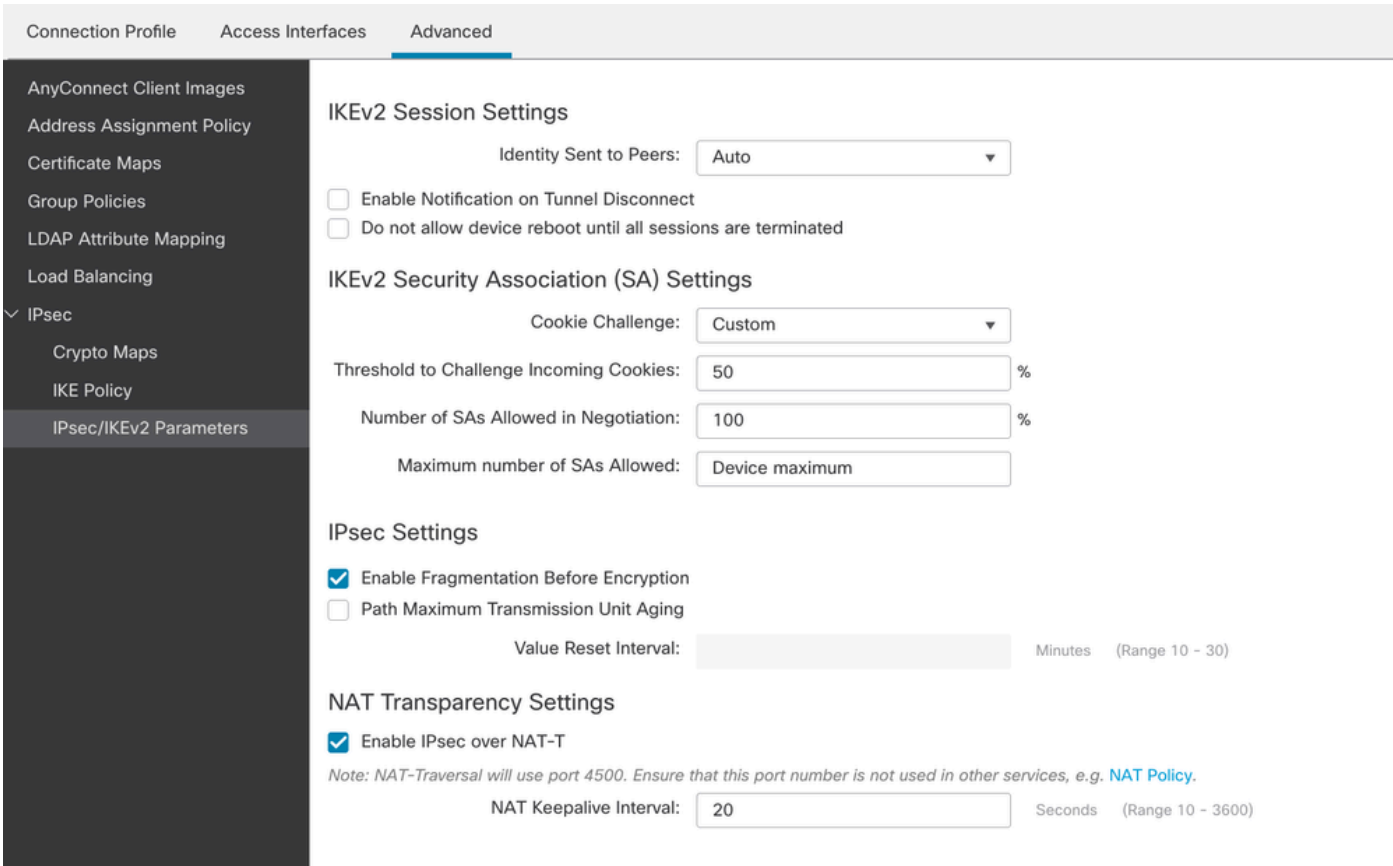

*FMC - IPsec/IKEv2*参数

## 18. 在Connection Profile下,创建新的配置文件RAVPN-IKEV2。

## 19.Save单击图中所示。

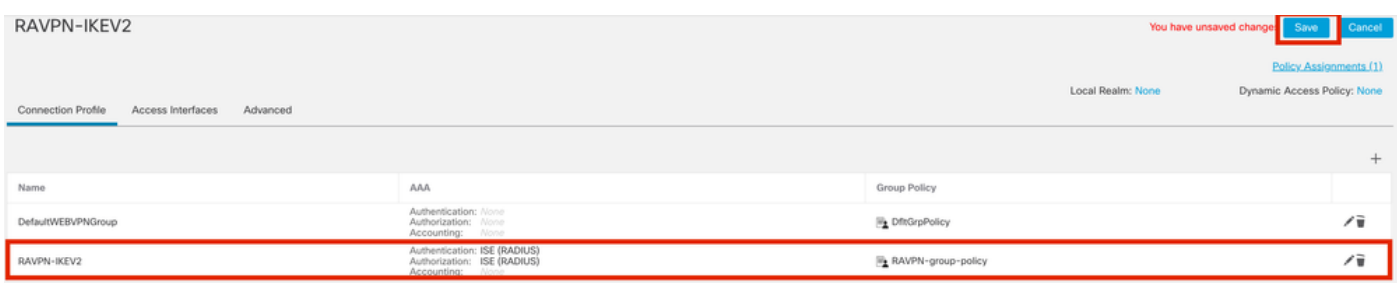

*FMC -*

#### **连接配置文件***RAVPN-IKEV2*

20. 部署配置。

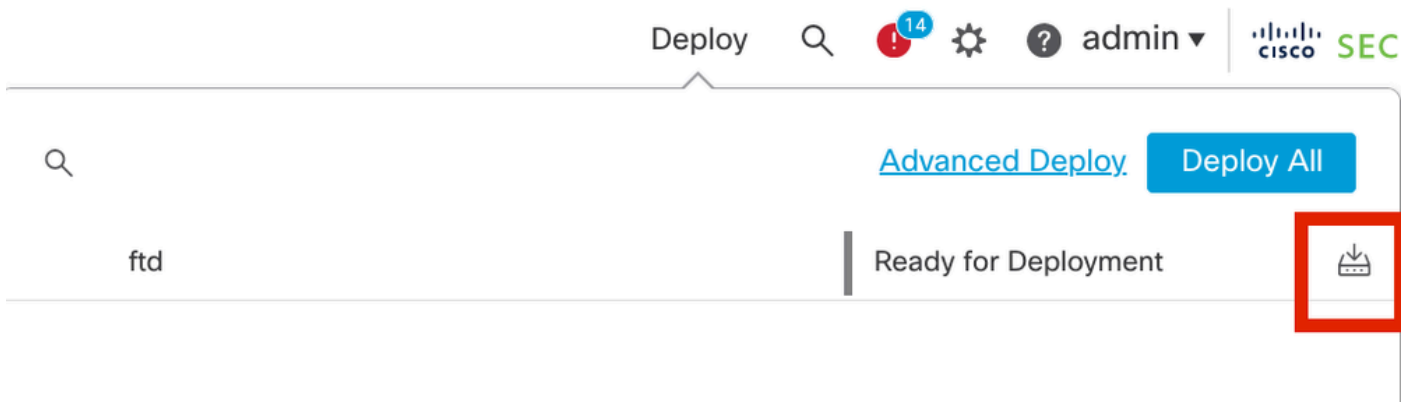

*FMC - FTD*部署

7. Anyconnect配置文件配置

PC上的配置文件,保存在 C:\ProgramData\Cisco\Cisco Anyconnect Secure Mobility Client\Profile .

## <#root>

<?xml version="1.0" encoding="UTF-8"?> <AnyConnectProfile xmlns="http://schemas[dot]xmlsoap<dot>org/encoding/" xmlns:xsi="http://www[dot]w3 <HostName>RAVPN-IKEV2</HostName><HostAddress>ftd.cisco.com</HostAddress><UserGroup>RAVPN-IKEV2</User </HostEntry> </ServerList> </AnyConnectProfile>

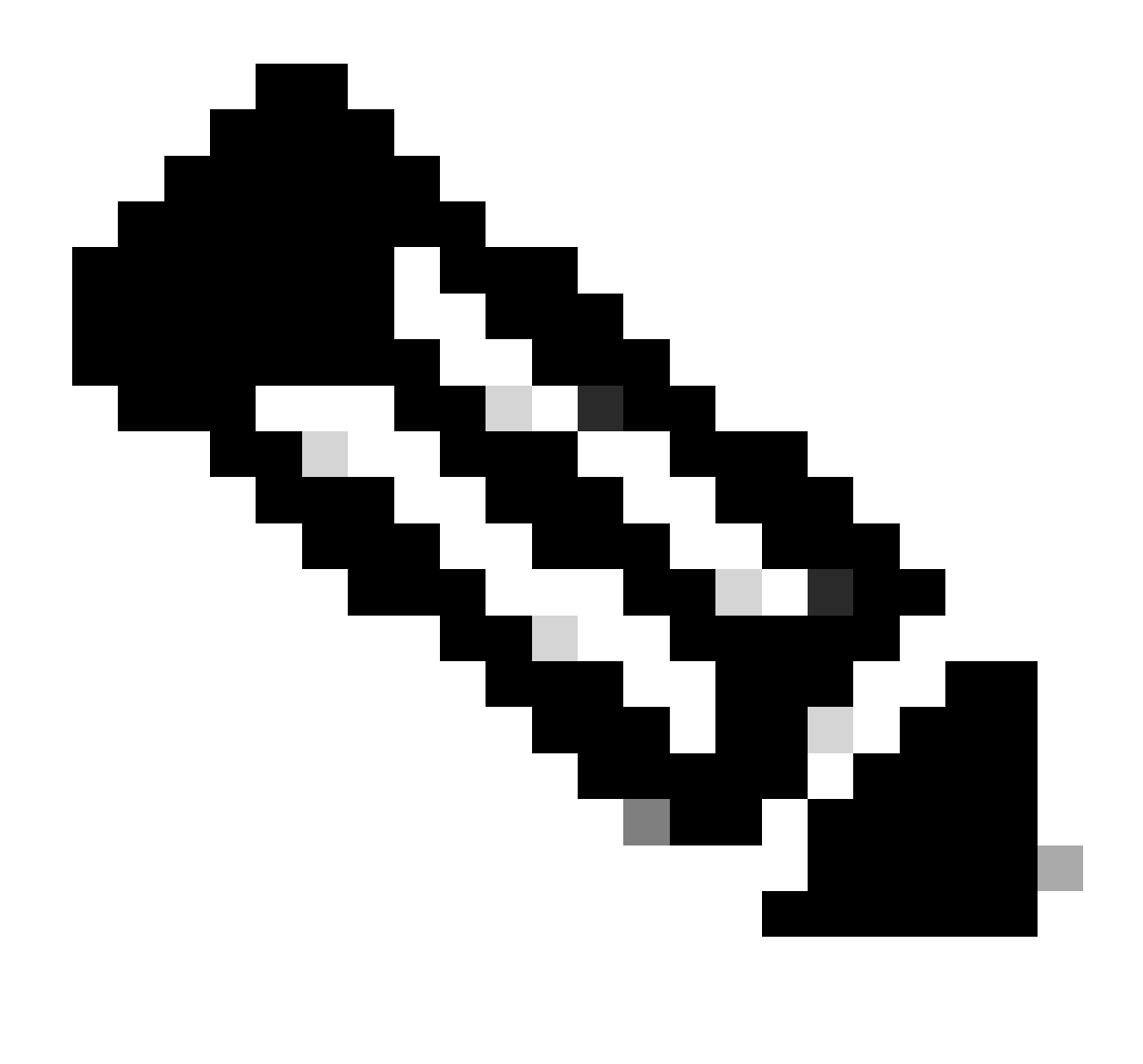

**注意**:建议在将客户端配置文件下载到所有用户的PC后,在组策略下禁用SSL客户端作为隧道协议。这可确保用户可以使 用IKEv2/IPsec隧道协议以独占方式连接。

验证

您可以使用此部分来确认您的配置是否正常工作。

1. 对于第一个连接,使用FQDN/IP通过Anyconnect从用户的PC建立SSL连接。

2. 如果已禁用SSL协议且无法执行之前步骤,请确保客户端配置文件ClientProfile.xml存在于PC上的路径C:\ProgramData\Cisco\Cisco Anyconnect Secure Mobility Client\Profile下。

3. 系统提示后,输入用于身份验证的用户名和密码。

4. 身份验证成功后,客户端配置文件会下载到用户的PC上。

5. 断开与Anyconnect的连接。

6. 下载配置文件后,请使用下拉列表选择客户端配置文件中提及的主机名,**RAVPN-IKEV2** 以便使用IKEv2/IPsec连接到 Anyconnect。

7. 单击Connect。

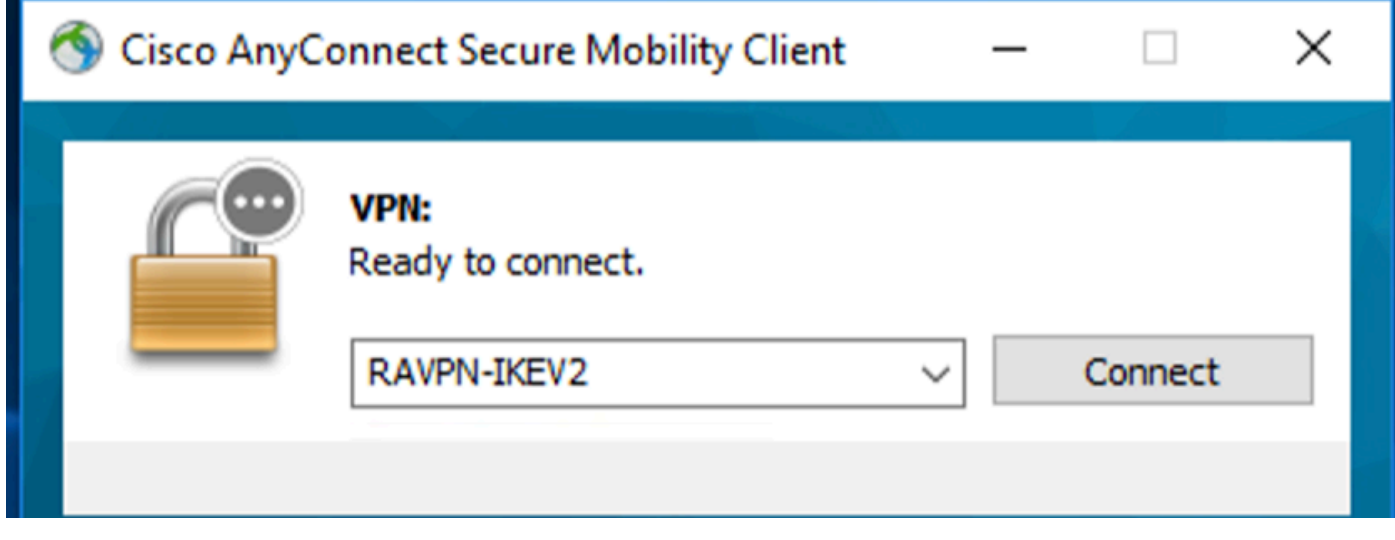

*Anyconnect*下拉列表

8. 输入在ISE服务器上创建的身份验证的用户名和密码。

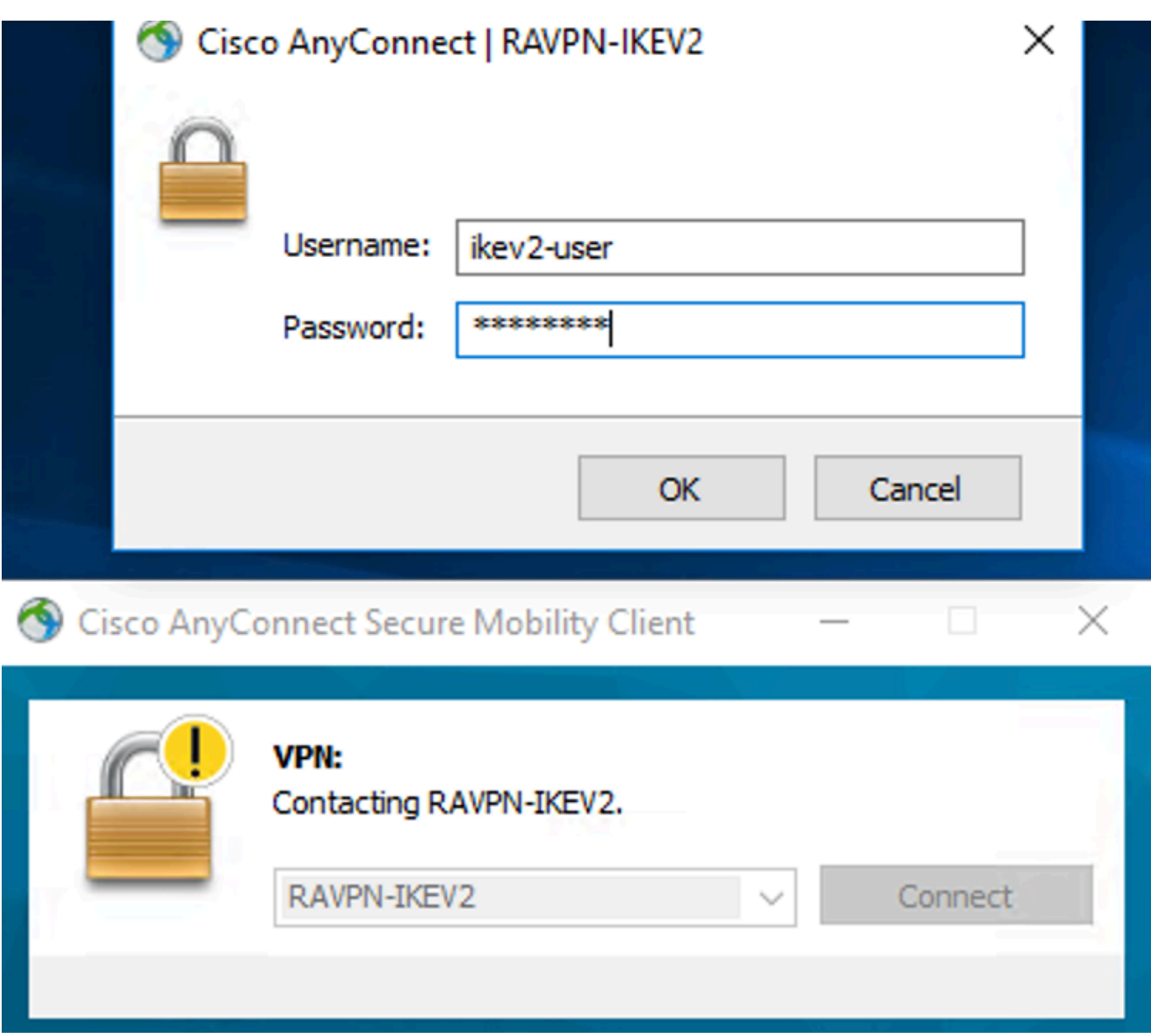

*Anyconnect*连接

9. 验证连接后使用的配置文件和协议(IKEv2/IPsec)。

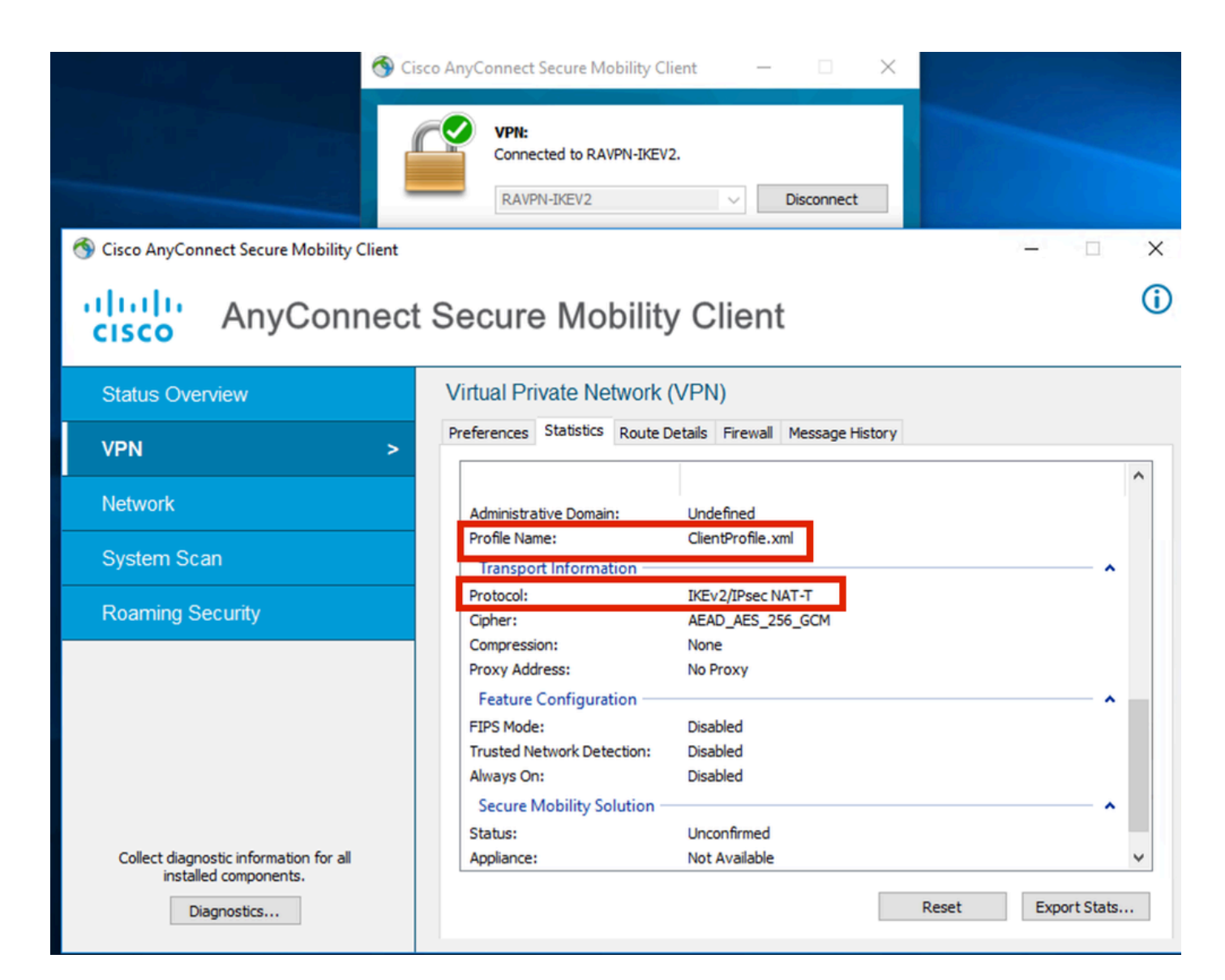

已连接 *AnyConnect*

#### **FTD CLI输出:**

 **<#root>**

**firepower# show vpn-sessiondb detail anyconnect**

**Session Type: AnyConnect**

Username : ikev2-user **Index** : 9 **Assigned IP : 10.1.1.1 Public IP : 10.106.55.22 Protocol : IKEv2 IPsecOverNatT AnyConnect-Parent License : AnyConnect Premium Encryption : IKEv2: (1)AES256 IPsecOverNatT: (1)AES-GCM-256 AnyConnect-Parent: (1)none**

**Hashing : IKEv2: (1)SHA512 IPsecOverNatT: (1)none AnyConnect-Parent: (1)none Bytes Tx : 450 Bytes Rx : 656** Pkts Tx : 6 **Pkts Rx** : 8 **Pkts Tx Drop : 0 Pkts Rx Drop : 0 Group Policy : RAVPN-group-policy Tunnel Group : RAVPN-IKEV2 Login Time : 07:14:08 UTC Thu Jan 4 2024 Duration : 0h:00m:08s Inactivity : 0h:00m:00s VLAN Mapping : N/A VLAN : none Audt Sess ID : 0ac5e205000090006596618c Security Grp : none Tunnel Zone : 0 IKEv2 Tunnels: 1 IPsecOverNatT Tunnels: 1 AnyConnect-Parent Tunnels: 1 AnyConnect-Parent: Tunnel ID : 9.1 Public IP : 10.106.55.22 Encryption. : none. Hashing : none Auth Mode : userPassword**  Idle Time out: 30 Minutes **Idle TO Left : 29 Minutes Client OS : win Client OS Ver: 10.0.15063 Client Type : AnyConnect Client Ver : 4.10.07073 IKEv2: Tunnel ID : 9.2 UDP Src Port : 65220 UDP Dst Port : 4500 Rem Auth Mode: userPassword Loc Auth Mode: rsaCertificate Encryption : AES256 Hashing : SHA512 Rekey Int (T): 86400 Seconds Rekey Left(T): 86391 Seconds PRF : SHA512** D/H Group : 19 **Filter Name :**  Client OS : Windows Client **Type** : AnyConnect **IPsecOverNatT: Tunnel ID : 9.3 Local Addr : 0.0.0.0/0.0.0.0/0/0 Remote Addr : 10.1.1.1/255.255.255.255/0/0** Encryption : AES-GCM-256 **Hashing** : none **Encapsulation: Tunnel Rekey Int (T): 28800 Seconds Rekey Left(T) : 28791 Seconds**  Idle Time Out: 30 Minutes **Idle TO Left** : 29 Minutes **Bytes Tx : 450 Bytes Rx : 656**<br>Phis Ty : 6 **Bytes** RX : 656 **Pkts Tx : 6 Pkts Rx : 8** 

**firepower# show crypto ikev2 sa**

**IKEv2 SAs:**

**Session-id:6, Status:UP-ACTIVE, IKE count:1, CHILD count:1**

**Tunnel-id Local Community Remote** Remote Remote Remote Remote Remote Remote Remote Remote Remote Remote Remote Remote 16530741 10.197.167.5/4500 10.106.55.22/65220 **Encr: AES-CBC, keysize: 256, Hash: SHA512, DH Grp:19, Auth sign: RSA, Auth verify: EAP Life/Active Time: 86400/17 sec Child sa: local selector 0.0.0.0/0 - 255.255.255.255/65535 remote selector 10.1.1.1/0 - 10.1.1.1/65535 ESP spi in/out: 0x6f7efd61/0xded2cbc8** 

**firepower# show crypto ipsec sa**

**interface: Outside Crypto map tag: CSM\_Outside\_map\_dynamic, seq num: 30000, local addr: 10.197.167.5 Protected vrf: local ident (addr/mask/prot/port): (0.0.0.0/0.0.0.0/0/0) remote ident (addr/mask/prot/port): (10.1.1.1/255.255.255.255/0/0) current\_peer: 10.106.55.22, username: ikev2-user dynamic allocated peer ip: 10.1.1.1 dynamic allocated peer ip(ipv6): 0.0.0.0 #pkts encaps: 6, #pkts encrypt: 6, #pkts digest: 6 #pkts decaps: 8, #pkts decrypt: 8, #pkts verify: 8 #pkts compressed: 0, #pkts decompressed: 0 #pkts not compressed: 0, #pkts comp failed: 0, #pkts decomp failed: 0 #pre-frag successes: 0, #pre-frag failures: 0, #fragments created: 0 #PMTUs sent: 0, #PMTUs rcvd: 0, #decapsulated frgs needing reassembly: 0 #TFC rcvd: 0, #TFC sent: 0 #Valid ICMP Errors rcvd: 0, #Invalid ICMP Errors rcvd: 0 #send errors: 0, #recv errors: 0 local crypto endpt.: 10.197.167.5/4500, remote crypto endpt.: 10.106.55.22/65220 path mtu 1468, ipsec overhead 62(44), media mtu 1500 PMTU time remaining (sec): 0, DF policy: copy-df ICMP error validation: disabled, TFC packets: disabled current outbound spi: DED2CBC8 current inbound spi : 6F7EFD61 inbound esp sas: spi: 0x6F7EFD61 (1870593377) SA State: active transform: esp-aes-gcm-256 esp-null-hmac no compression in use settings ={RA, Tunnel, NAT-T-Encaps, IKEv2, } slot: 0, conn\_id: 9, crypto-map: CSM\_Outside\_map\_dynamic sa timing: remaining key lifetime (sec): 28723 IV size: 8 bytes replay detection support: Y Anti replay bitmap:** 

 **0x00000000 0x000001FF**

```
 outbound esp sas:
   spi: 0xDED2CBC8 (3738356680)
   SA State: active
   transform: esp-aes-gcm-256 esp-null-hmac no compression 
   in use settings ={RA, Tunnel, NAT-T-Encaps, IKEv2, }
   slot: 0, conn_id: 9, crypto-map: CSM_Outside_map_dynamic
   sa timing: remaining key lifetime (sec): 28723
   IV size: 8 bytes
  replay detection support: Y
  Anti replay bitmap: 
   0x00000000 0x00000001
```
ISE日志:

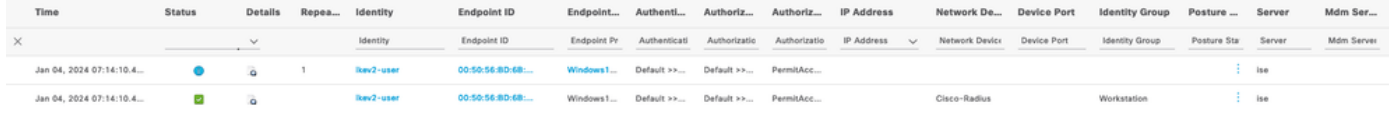

*ISE -*实时日志

## **故障排除**

本部分提供了可用于对配置进行故障排除的信息。

debug radius all debug crypto ikev2 platform 255 debug crypto ikev2 protocol 255 debug crypto ipsec 255

## 关于此翻译

思科采用人工翻译与机器翻译相结合的方式将此文档翻译成不同语言,希望全球的用户都能通过各 自的语言得到支持性的内容。

请注意:即使是最好的机器翻译,其准确度也不及专业翻译人员的水平。

Cisco Systems, Inc. 对于翻译的准确性不承担任何责任,并建议您总是参考英文原始文档(已提供 链接)。